30 DECEMBER 2022

INSTALLATIE HANDLEIDING HF-PBX2B

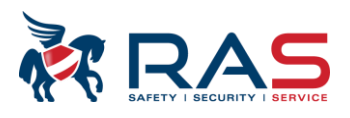

## **Inhoud**

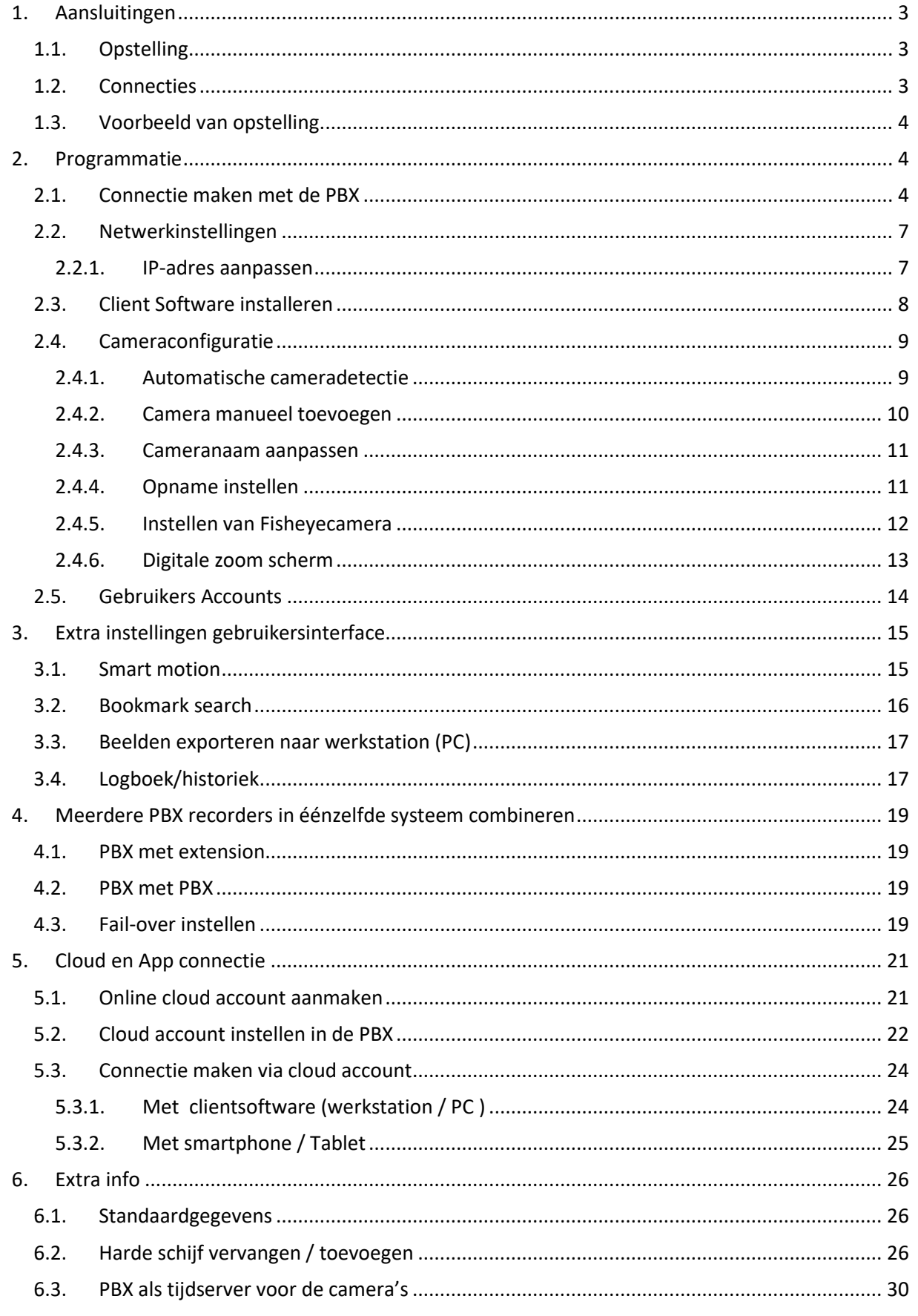

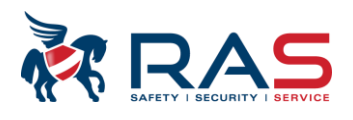

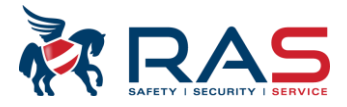

## <span id="page-3-0"></span>**1. Aansluitingen**

## <span id="page-3-1"></span>**1.1. Opstelling**

- Plaats de PBX opnametoestel op een stofvrije, droge plaats.
- Voorzie voldoende ventilatie in de ruimte waarin de PBX opgesteld wordt.
- Indien deze ruimte (kast, IT-Rack ...) volledig afgesloten is:
	- o controleer of er geen andere toestellen staan die veel warmte opwekken.
	- o De PBX (compact modellen) zijn zo ontworpen dat geen extra koelingsmaterialen zoals ventilatoren en dergelijke nodig zijn. Het kan dat wanneer andere apparaten (switchen, routers, modems …) teveel warmte afgeven aan de PBX, de levensduur van de PBX en de harde schijf niet gegarandeerd wordt.
- Optioneel kan extra ventilatie door middel van een ventilator voorzien worden.

## <span id="page-3-2"></span>**1.2. Connecties**

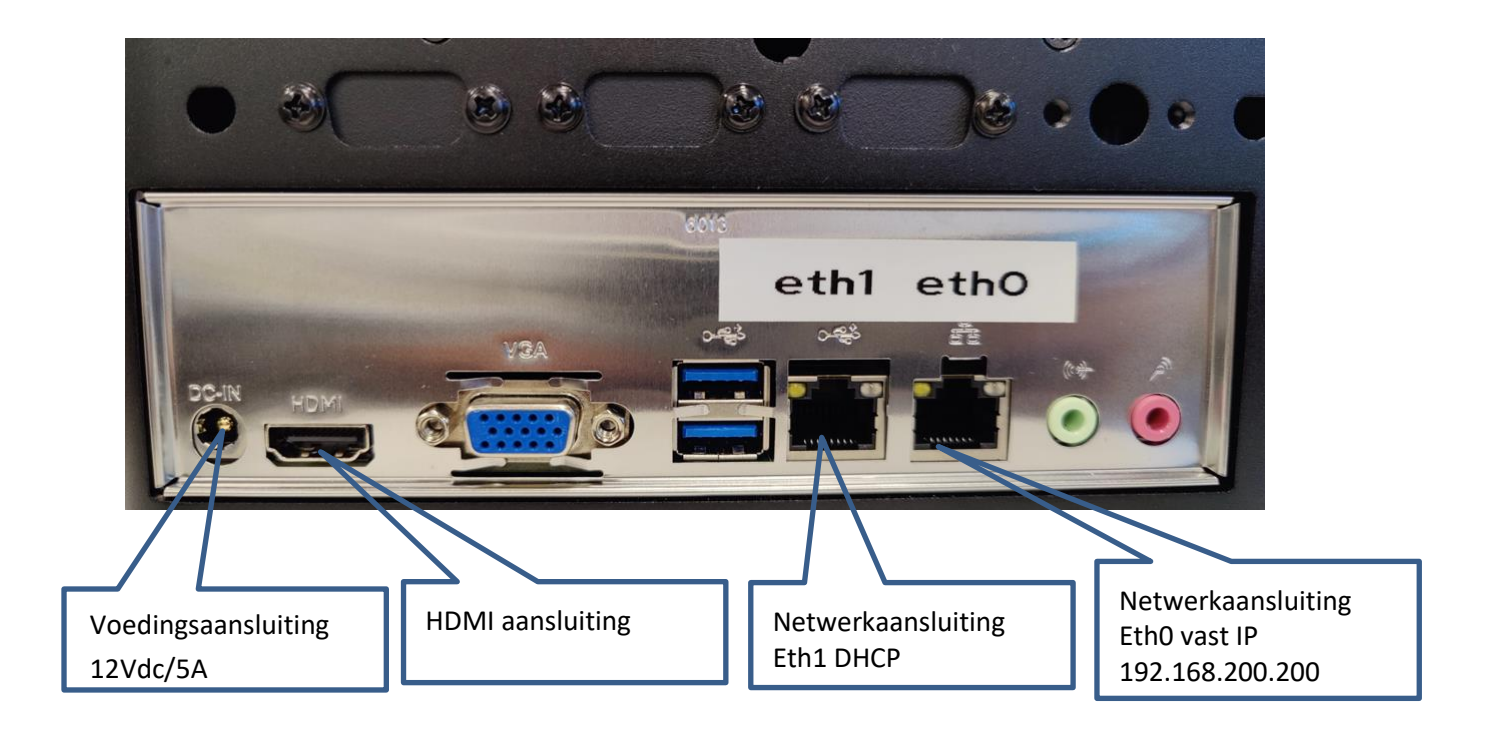

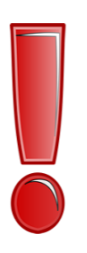

#### OPMERKING:

Bij het aansluiten van de voedingspanning zal de PBX automatisch opstarten. Indien je het toestel volledig wenst af te sluiten, gebruik hiervoor ALTIJD de aan/uit knop aan de voorzijde van het toestel. Druk kort op de knop en wacht totdat het toestel volledig afgesloten is vooraleer de voeding los te koppelen. Foutief afsluiten kan resulteren in een defect toestel.

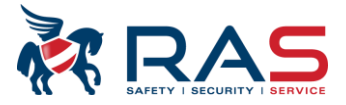

## <span id="page-4-0"></span>**1.3. Voorbeeld van opstelling**

We raden aan dat het CCTV netwerk volledig gescheiden is van het algemeen netwerk. Dit om onderandere overbelasting van het algemeen netwerk te voorkomen. Hierbij een voorbeeld:

<u>të ë ë ë t</u> **TER** 

## <span id="page-4-1"></span>**2. Programmatie**

### <span id="page-4-2"></span>**2.1. Connectie maken met de PBX**

De PBX2B is standaard zonder grafische interface uitgerust. Wanneer je een monitor aansluit is er dit beeld:

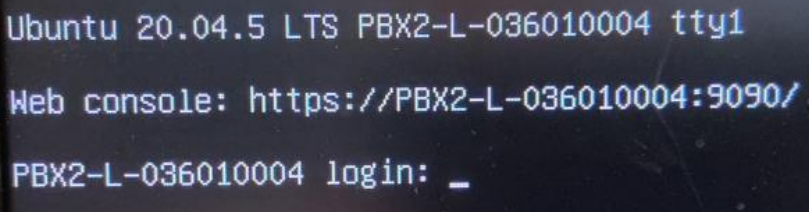

Je kan inloggen via de volgende gebruikers namelijk:

Login: manager

Wachtwoord: Sefic@

OF

Login: operator

Wachtwoord: sefica

Er komt heel wat info tevoorschijn waaronder de IP-adressen

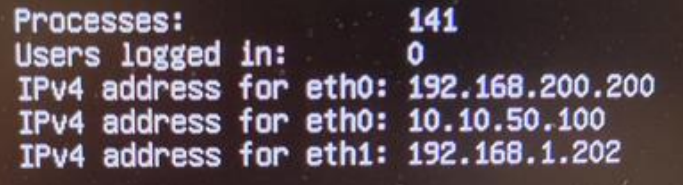

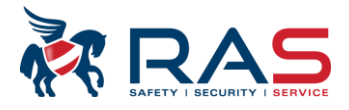

Via de webbrowser connectie maken met de PBX. Typ het IP-adres van eth1 of eth0

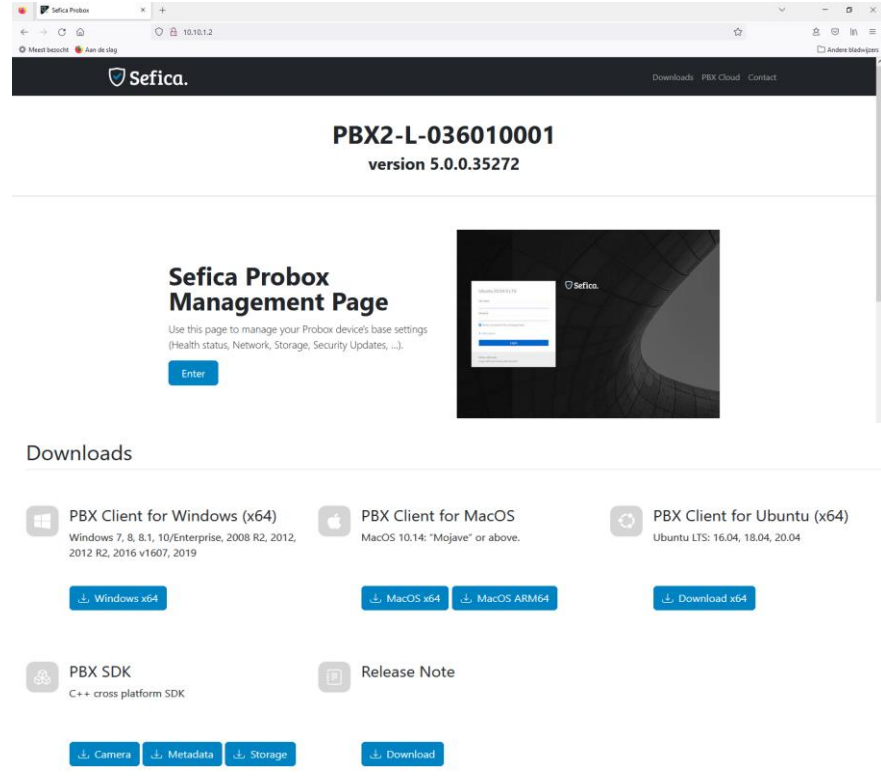

Hier vind je heel wat info over de PBX namelijk:

- Type
- **Serienummer**
- Versie soft
- Alle links voor de installatie van de client software (wanneer deze nog niet geïnstalleerd is)

Om naar de management pagina te gaan druk op ENTER.

# **Sefica Probox Management Page**

Use this page to manage your Probox device's base settings (Health status, Network, Storage, Security Updates, ...).

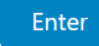

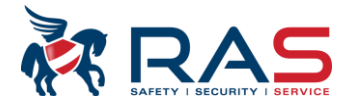

Je kan inloggen via de volgende gebruikers namelijk:

Login: manager Wachtwoord: Sefic@ OF Login: operator

Wachtwoord: sefica

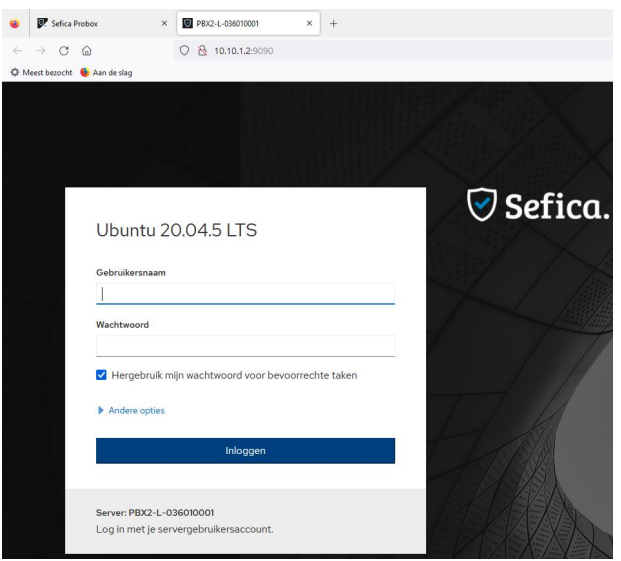

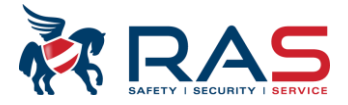

## <span id="page-7-0"></span>**2.2. Netwerkinstellingen**

### <span id="page-7-1"></span>**2.2.1.IP-adres aanpassen**

Ga naar de Webpagina van de PBX en login (gebruikersnaam: manager Wachtwoord: Sefic@)

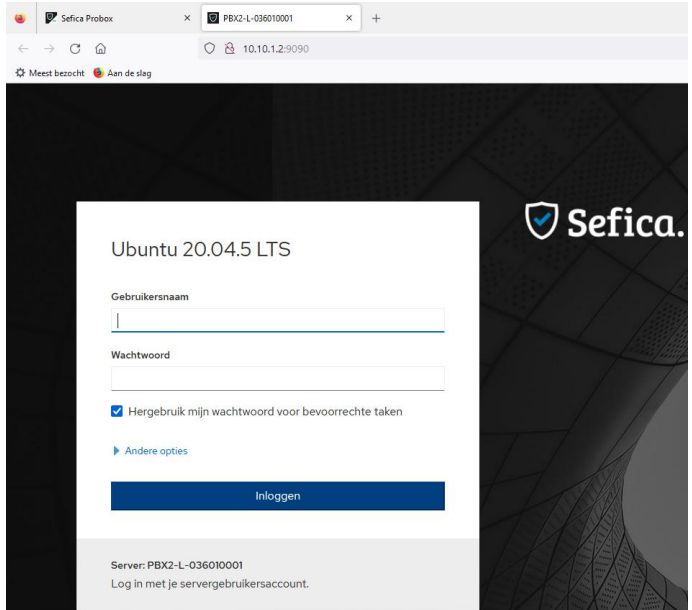

Eth0 (connectie met het camera netwerk) heeft standaard IP 192.168.200.200 . Indien de camera's in dezelfde range geconfigureerd zijn moet er niets aangepast worden.

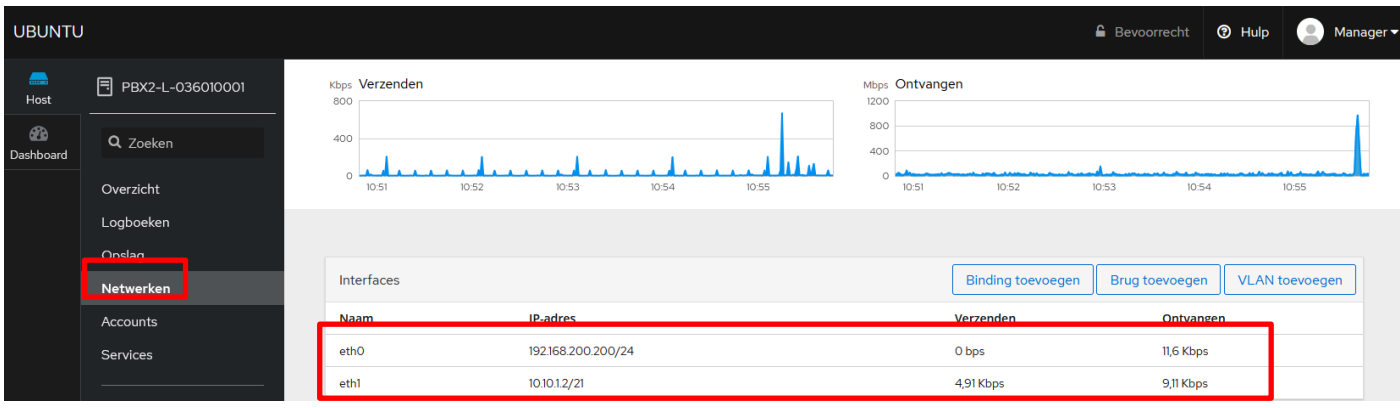

Wanneer de camera's in een andere range zijn dan eth0 op de volgende wijze worden aangepast

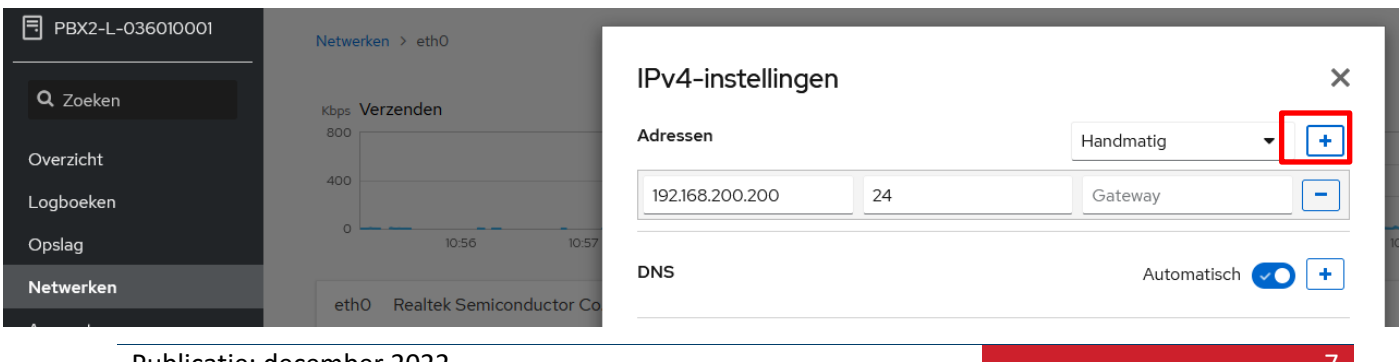

Publicatie: december 2022

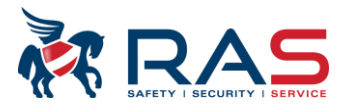

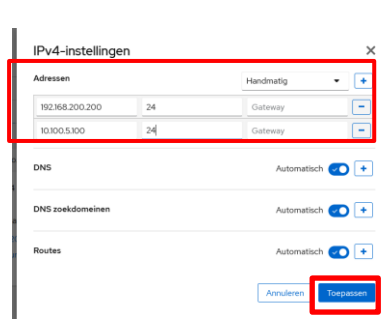

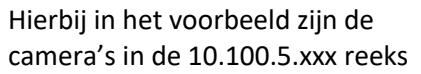

Bij een IP-aanpassing moet de PBX herstart worden of het netwerk uit- en aanvinken om het nieuwe IP-adres te activeren.

Netwerken eth0 Realtek Semiconductor Co., Ltd. RTL8111/8168/8411 PCI Express Gigabit Ethernet Controller r8169 E4:3A:6E:54:23:AE

## <span id="page-8-0"></span>**2.3. Client Software installeren**

Ga naar de web interface van de PBX en kies de client software afhankelijk ven het operatingssystem

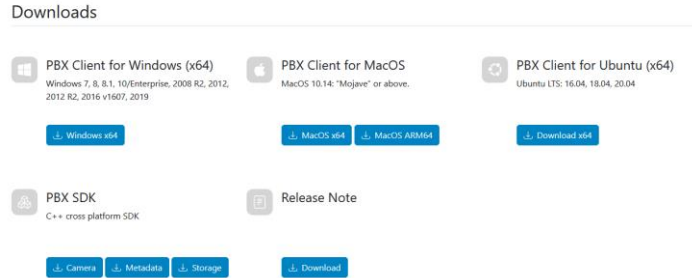

Indien alles goed verlopen is en de Sefica client opstart wordt de PBX getoond in het startscherm.

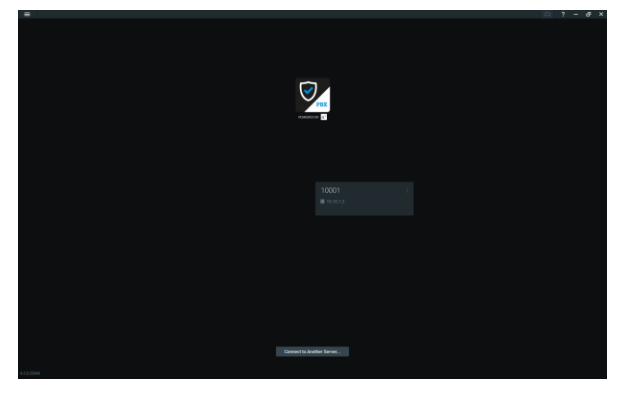

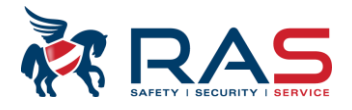

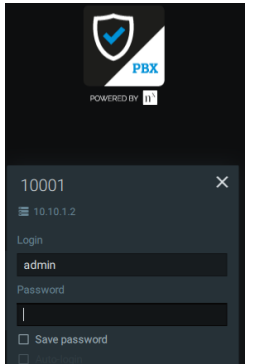

Login standaard gebruikersnaam admin standaard wachtwoord admin123!

## <span id="page-9-0"></span>**2.4. Cameraconfiguratie**

### <span id="page-9-1"></span>**2.4.1.Automatische cameradetectie**

In fabriekswaarden staat de "Auto Discovery Mode" actief. Dit houdt in dat de PBX automatisch op zoek gaat naar alle mogelijke cameraconnecties op het netwerk. Dus éénmaal aangesloten op het netwerk worden alle camera's automatisch toegevoegd aan het systeem. Er kunnen een ongelimiteerd aantal camera's toegevoegd worden voor Live-Mode. Het aantal camera's dat ook effectief beelden gaat bewaren is afhankelijk van het aantal licenties in de PBX. Het is mogelijk van "auto discovery mode" uit te schakelen. Rechter muisknop van systeemnaam kies System Administration.

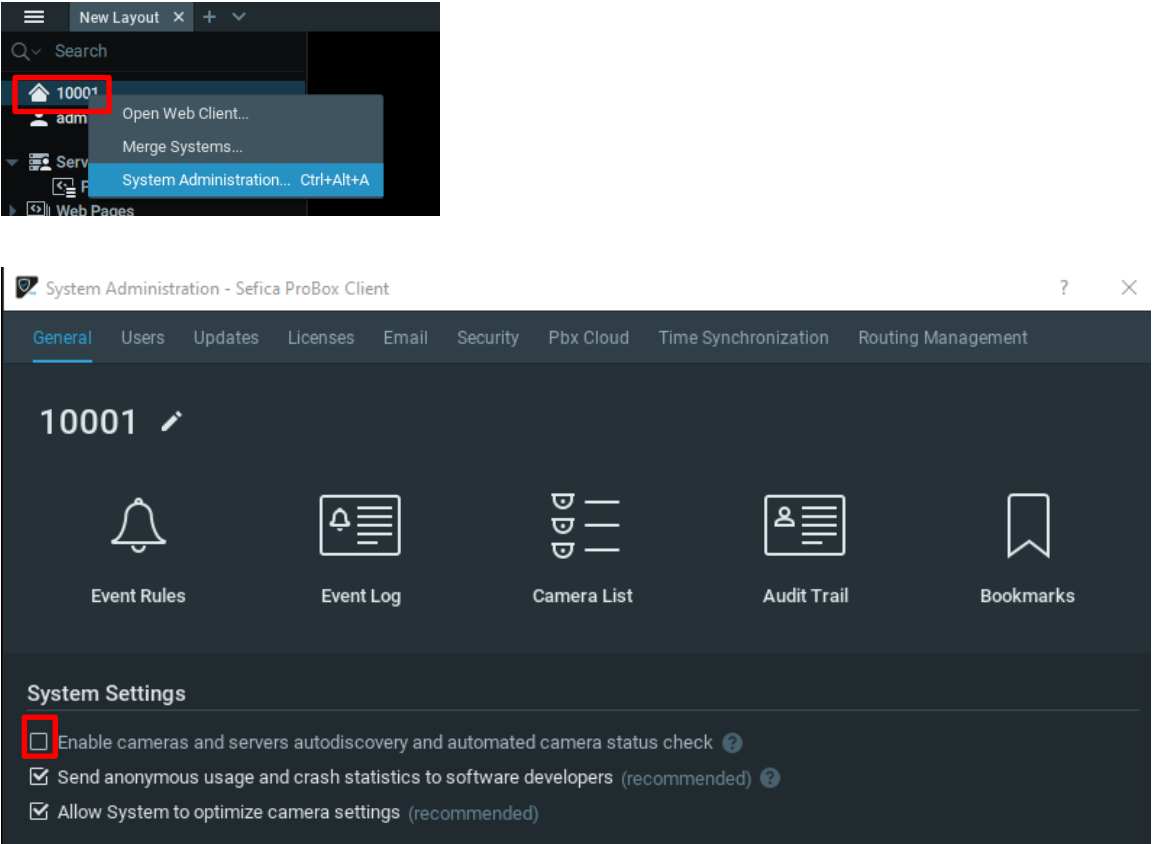

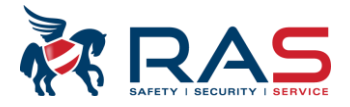

### <span id="page-10-0"></span>**2.4.2.Camera manueel toevoegen**

- Druk rechter muisknop "Serverxxx", selecteer add device.<br>- Vul het IP-adres en logingegevens van de camera in
- Vul het IP-adres en logingegevens van de camera in .
- Druk op scan.

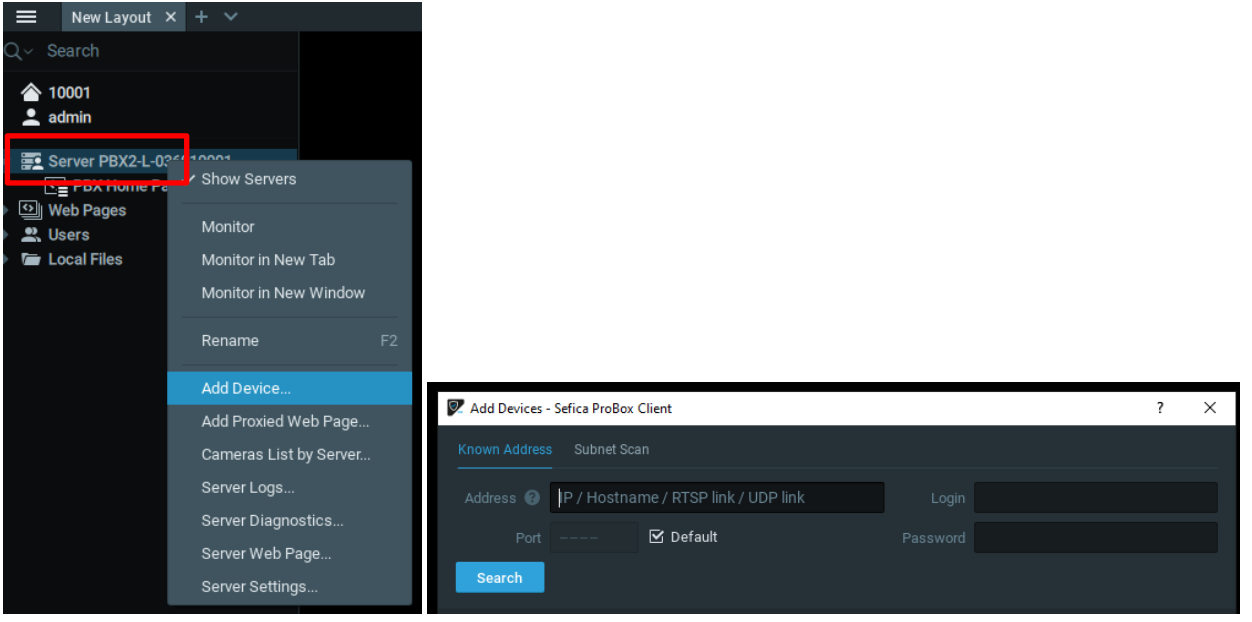

- De camera wordt weergegeven in het overzicht, druk: add all devices

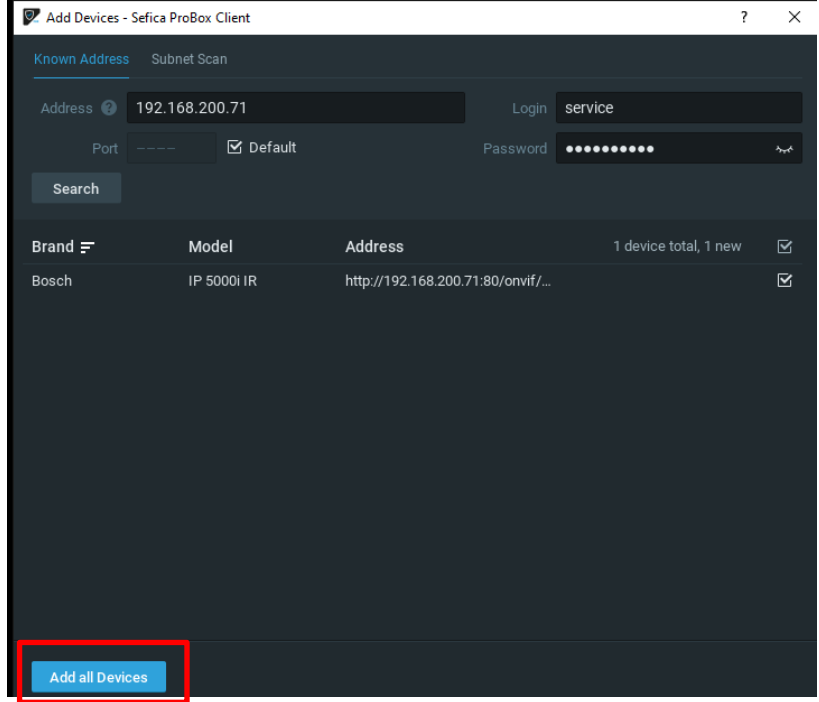

Na het toevoegen van de camera zal deze automatisch in de lijst van camera's verschijnen. Deze camera is nu aan het systeem toegekend in Live-Mode. Dit wil zeggen dat de recorder deze camera nog niet aan het opnemen is. Dit zie je aan het icoon naast de camera naam.

Voor verdere opname-instellingen, zie hoofdstuk 2.4.4

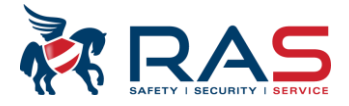

### <span id="page-11-0"></span>**2.4.3.Cameranaam aanpassen**

- Klik met de rechter muisknop op de camera en 'rename' te selecteren.<br>- Dit kan ook door dubbelklikken op camera.
- Dit kan ook door dubbelklikken op camera.

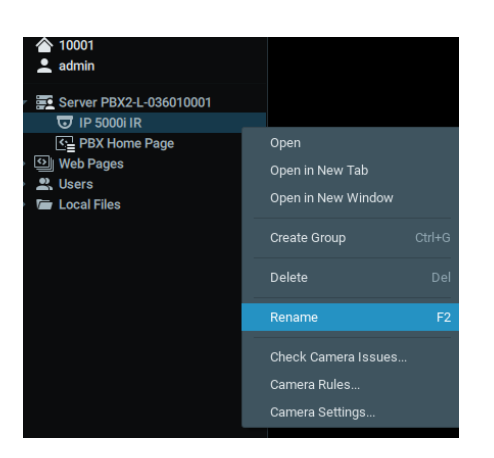

### <span id="page-11-1"></span>**2.4.4.Opname instellen**

- Selecteer de camera met de rechter muisknop en kies camera settings;

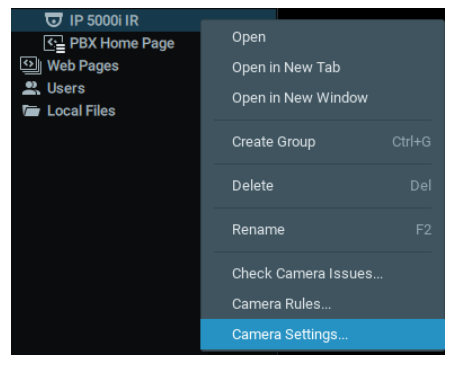

- Activeer de opname en maak keuze van welk type opname. Wij adviseren continue opname.

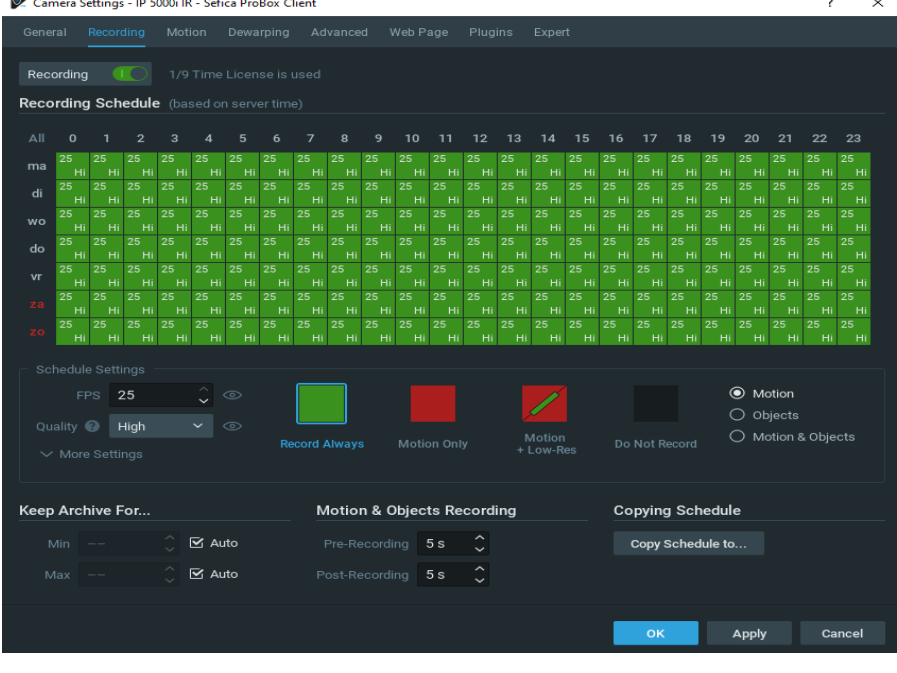

#### Publicatie: december 2022 11

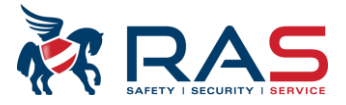

### <span id="page-12-0"></span>**2.4.5.Instellen van Fisheyecamera**

Het initiële beeld van een Fish eye is een 360° beeld. Om het beeld te kunnen dewarpen moet eerst de volgende instellingen uit gevoerd worden.

Initieel beeld:

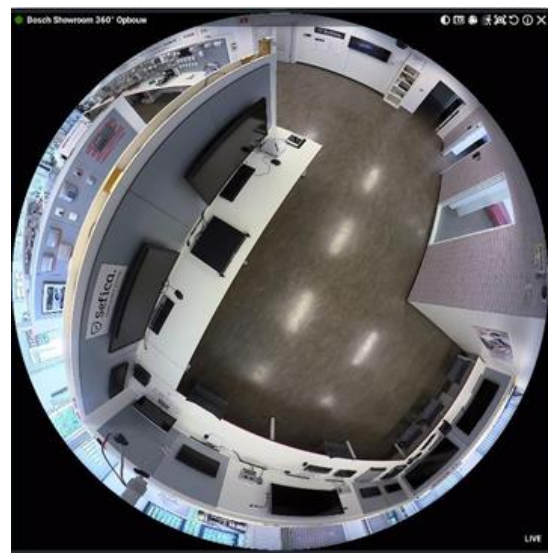

- Om dewarping toe te passen moeten we eerst deze camera als fish eye definiëren.
- Ga naar camera settings

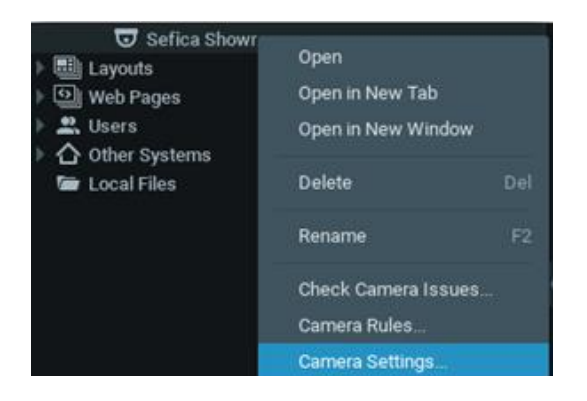

- Ga naar het tabblad dewarping en activeer dewarping. De PBX zal automatisch de cirkel kalibreren zodat deze het volledige beeld overlapt. Selecteer ook of de camera geïnstalleerd is aan het plafond, op de muur of op een tafel (vlakke montage).

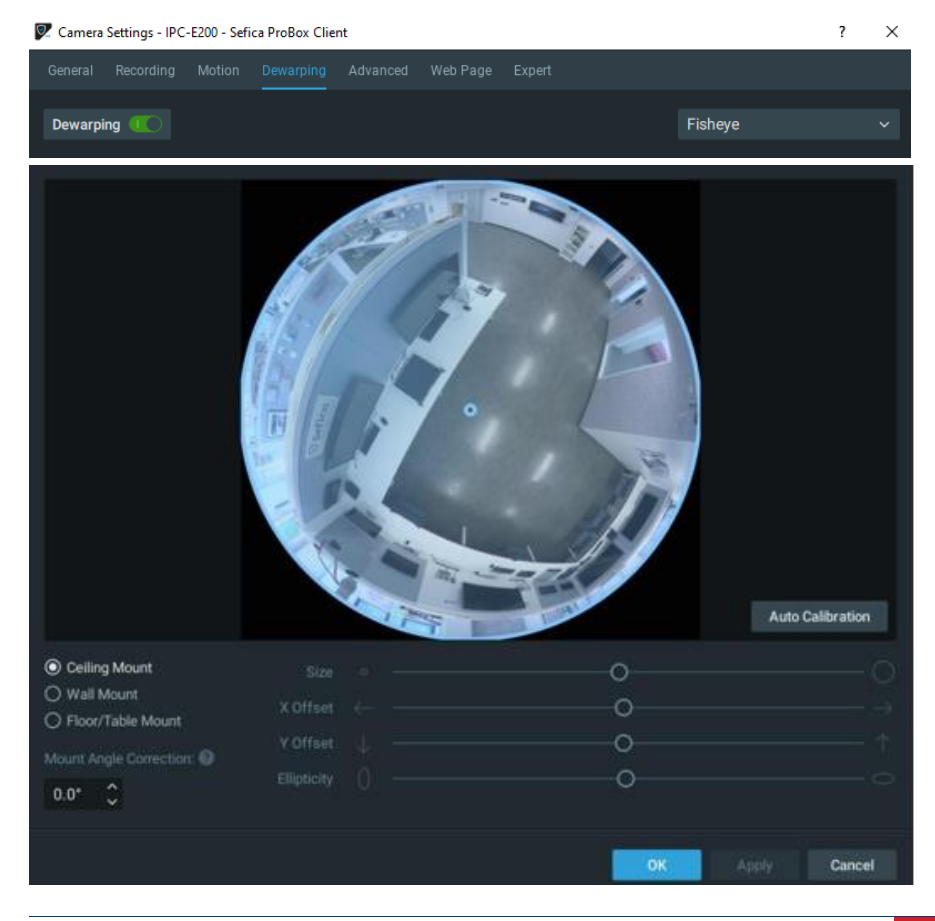

Publicatie: december 2022 **12** 

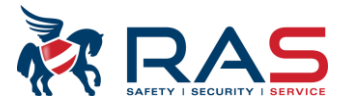

- Wanneer de optie van dewarping geactiveerd is wordt er in het beeld de menu rechtsboven een extra icoon beschikbaar

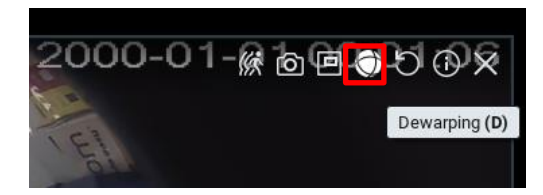

#### Voorbeeld van 90° dewarping:

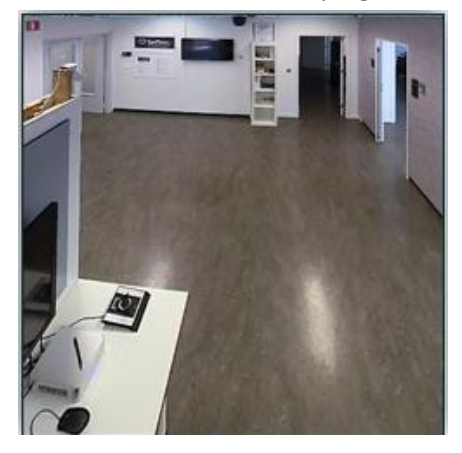

### <span id="page-13-0"></span>**2.4.6.Digitale zoom scherm**

De ProBox Client software biedt de mogelijkheid om in het overzicht van de camerabeelden, een stuk van het beeld vergroot weer te geven als een aparte "virtuele" camera. Hierdoor is het bijvoorbeeld mogelijk om van een hoge resolutiecamera een zoom-in te nemen van een deur en deze permanent weer te geven als een aparte camera. Ook kun je van een 360° camera bepaalde stukken van het beeld weergeven als aparte "virtuele" camera. Digitaal pannen en zoomen op het oorspronkelijke 360° beeld zal geen invloed hebben op de "virtuele" camera's.

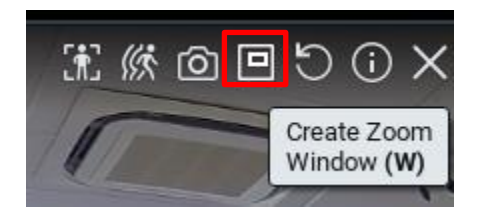

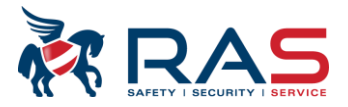

#### Hierbij een voorbeeld op de mannequin

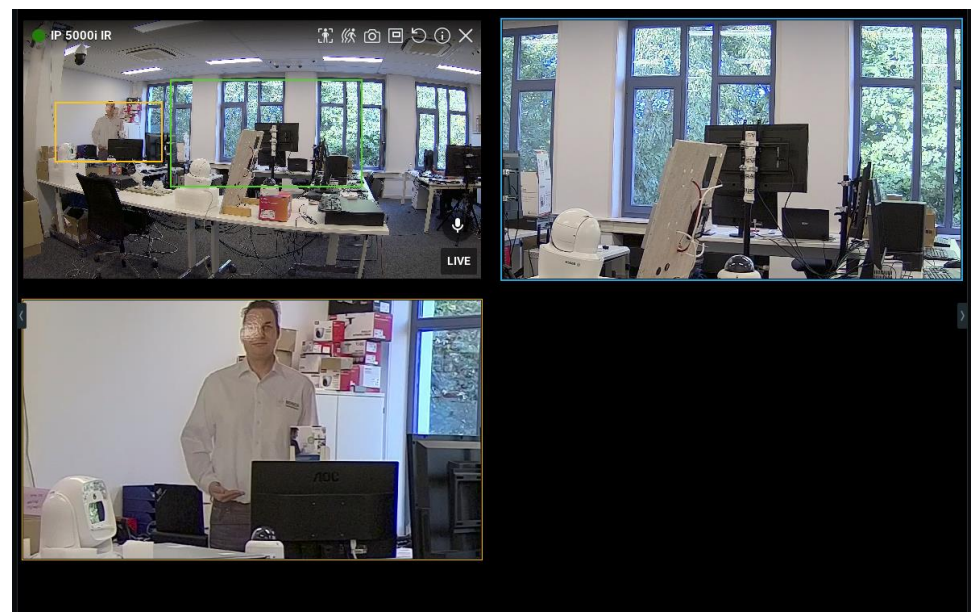

## <span id="page-14-0"></span>**2.5. Gebruikers Accounts**

Open het gebruikersbeheer doorin het hoofdmenu (linksbovenaanhetscherm)tekiezenvoor*"User Managent"*

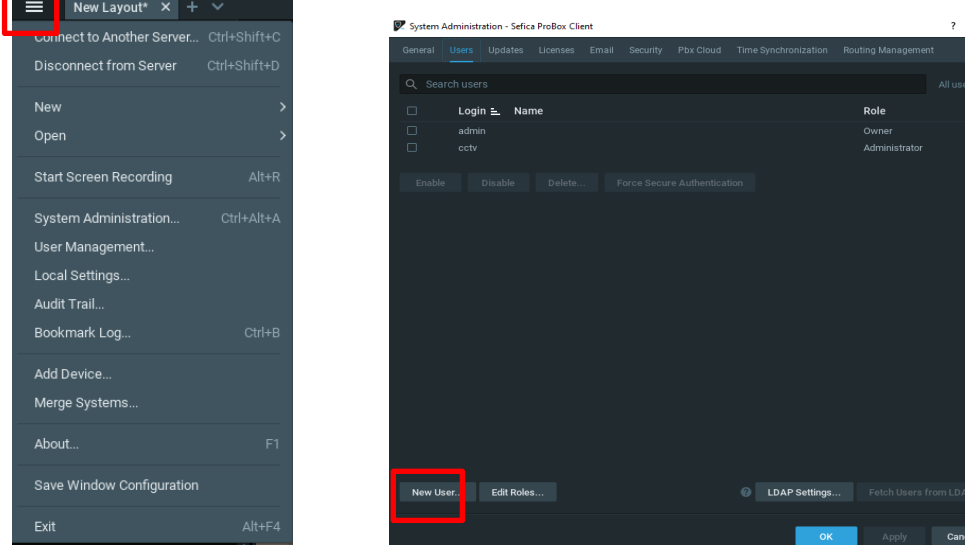

In het overzicht worden alle huidige gebruikers en cloud connecties weergegeven. Via *new user* kan een nieuwe gebruiker aangemaakt worden.

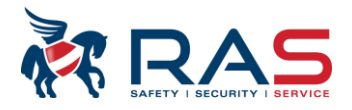

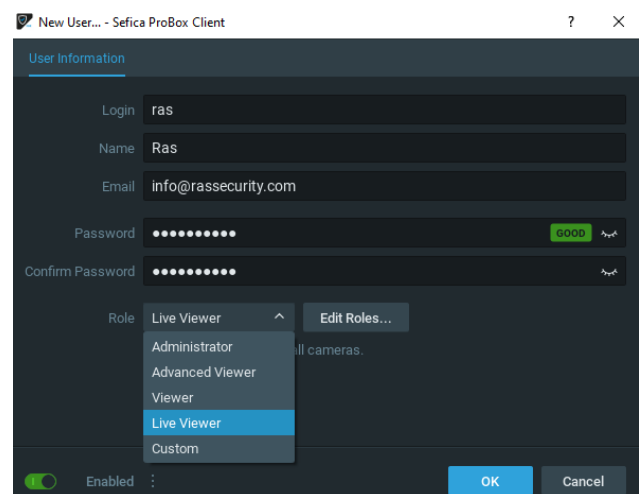

Er zijn verschillende gebruiker niveaus voor-gedefinieerd:

#### **Administrator**

Deze personen kunnen het volledige beheer van het systeem aanpassen en beheren **Advanced Viewer**

Dezepersonenkunnenallecamera'sbeheren(instellingen/live/playback/exporteren / bookmarks)

#### **Viewer**

Deze personen kunnen alle camera's zien (live / playback) en beelden exporteren

#### **Live Viewer**

Deze personen kunnen enkel live beelden opvragen van de camera's

#### **Custom**

Viadezeselectiekanereenspecifiekgebruikersniveauaangemaaktwordenopbasisvaneen aantalcamera's, beperkt aanhandelingen,…

## <span id="page-15-0"></span>**3. Extra instellingen gebruikersinterface**

### <span id="page-15-1"></span>**3.1. Smart motion**

- Selecteer de camera waar je beelden wenst op te vragen en kies voor *"Show Motion/Smart Search"*

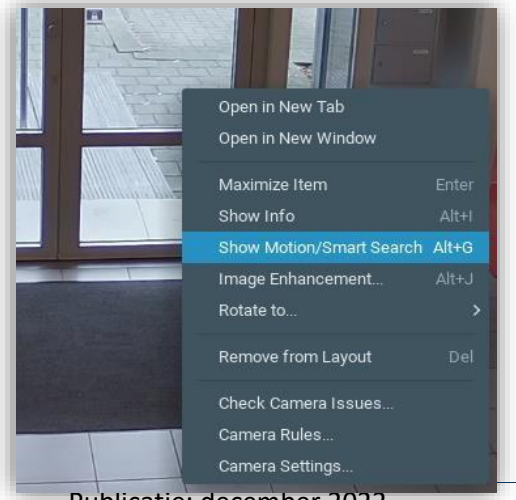

Publicatie: december 2022 **15** and the contract of the contract of the contract of the contract of the contract of the contract of the contract of the contract of the contract of the contract of the contract of the contrac

- Selecteer vervolgens in het beeldraster op welke locatie je de bewegingen wenst van op te vragen.

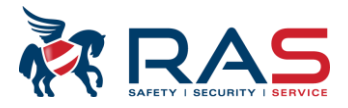

- Vervolgens verschijnt onderaan in de tijdslijn de gevonden resultaten. Deze worden weergegeven door rode balken op de groene tijdslijn. Tijdens het afspelen zal de software automatisch van overspringen naar het eerstvolgende gevonden resultaat.

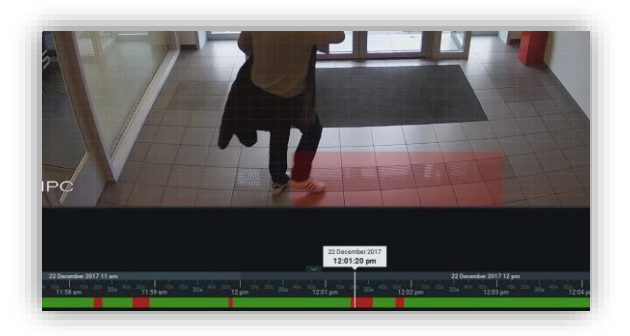

### <span id="page-16-0"></span>**3.2. Bookmark search**

Indien het systeem ingesteld staat om bookmarks aan te maken (bv. via ANPR integratie, Video intrusion,...) is het mogelijk deze heel snel weer te geven en eventueel via een filter naar bepaalde evenementen te zoeken.

Door het icoon *"Show Bookmarks"* rechts onderaan in het beeld te selecteren zullen op de tijdslijn alle gevonden resultaten weergegeven worden via blauwe balken.

Men kan ook de volledige lijst van bookmarks opvragen door Ctrl+B te drukken

R)

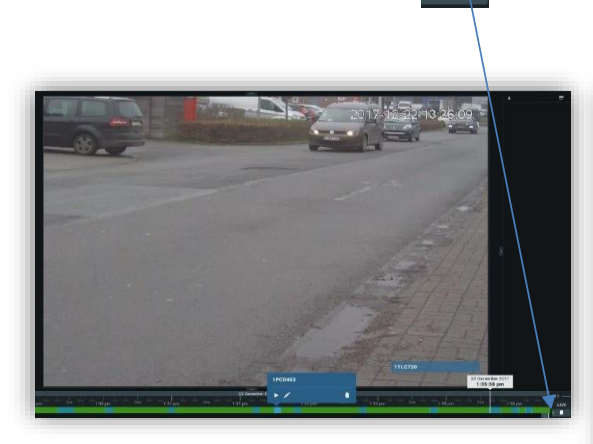

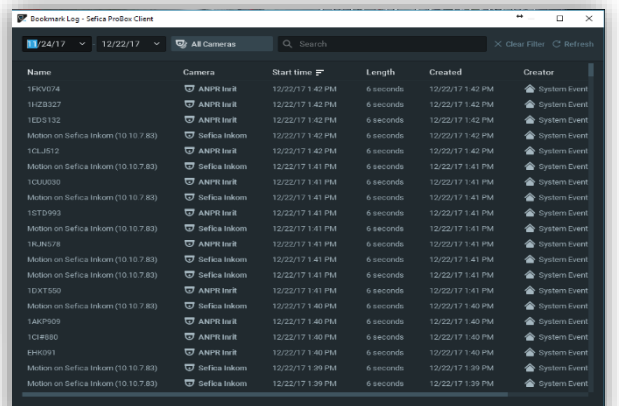

Door vervolgens een evenement te selecteren (dubbel klikken) worden de desbetreffende beelden automatisch afgespeeld.

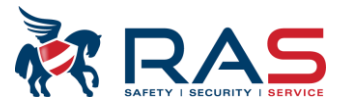

iviuuiy *L*uit

## <span id="page-17-0"></span>**3.3. Beelden exporteren naar werkstation (PC)**

Beelden exporteren naar een PC, externe harde schijf, USB stick, … kan rechtstreeks vanuit de gebruikersinterface uitgevoerd worden.

- Selecteer een periode door met de muis op de tijdsbalk te slepen. (Linker muistoets ingedrukt houden tijdens het slepen)
- Klik met de rechtermuistoets op het geselecteerde, blauwe stuk. Selecteer *"Export Selected Area"*
	- o Export Selected Area: een stuk video exporteren van de desbetreffende camera
	- o Export Multu-Video: Video exporteren van alle camera's die momenteel open staan in de
	- o gebruikersinterface
	- o Export Rapid Review: Exporteer een stuk video maar maak er een timelaps van. Bv. 1 uur video naar een video van 10 min. (versnelde weergave)
- Kies de locatie waar het fragment moet bewaard worden, alsook in welk formaat deze moet geëxporteerd worden.

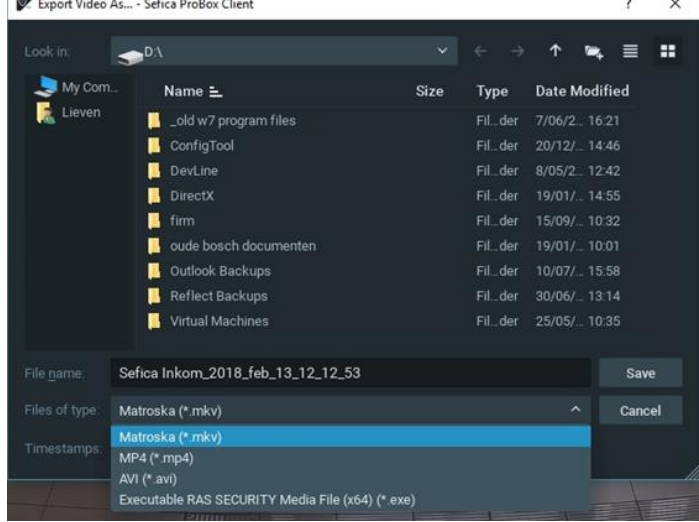

## <span id="page-17-1"></span>**3.4. Logboek/historiek**

De Probox voorziet een zeer uitgebreide historiek en Audit Trail functie.

Deze laten toe om elke handeling in het systeem te traceren, niet allen programmatie aanpassingen maar ook welke gebruiiker er ingelogd heeft, wanneer, welke beelden er bekeken werden (live en playback),…

Open *"System Administration"* menu door met de rechter muistoets op de systeemnaam te klikken.

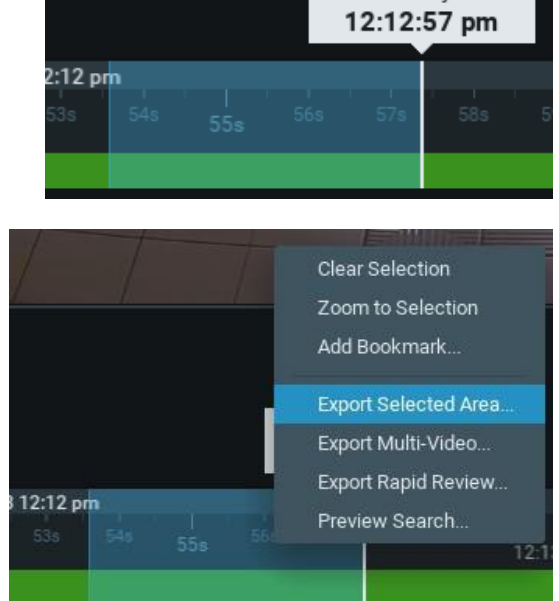

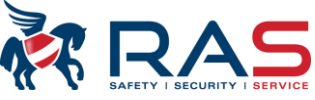

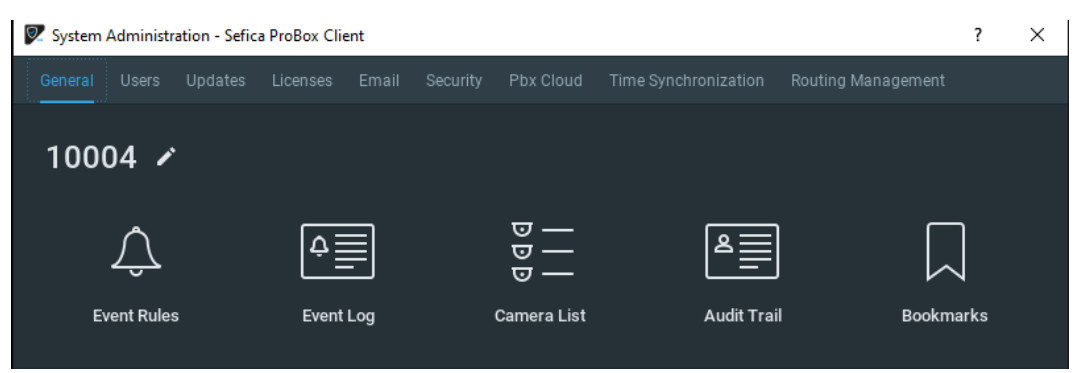

In het menu *"Event Log"* kun je alle meldingen terug vinden betreffende hardware, zoals camera problemen,…

#### Hier een voorbeeld:

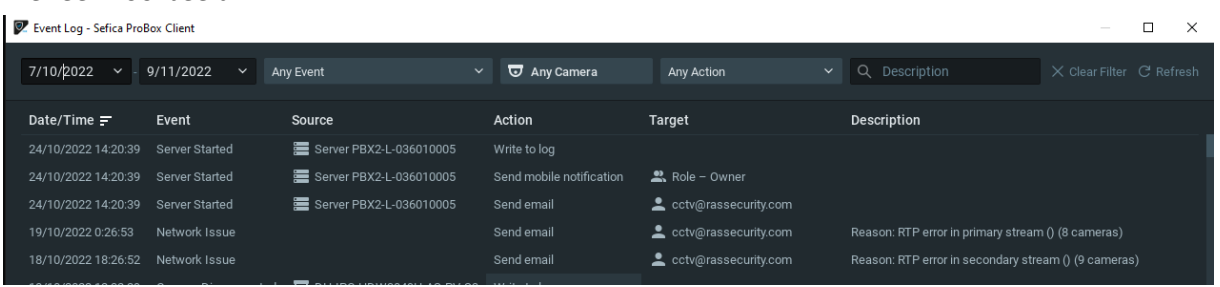

In het menu "*Audit Trail"* kun je alle software handelingen terug vinden zoals programmatie aanpassingen maar ook gebruikershandelingen, zoals aanpassen van namen, gebruikers maar ook opvragen van live beelden, aansturen van PTZ camera,…

# Hier een voorbeeld:<br> **E** Audit Trail - Sefica ProBox Client

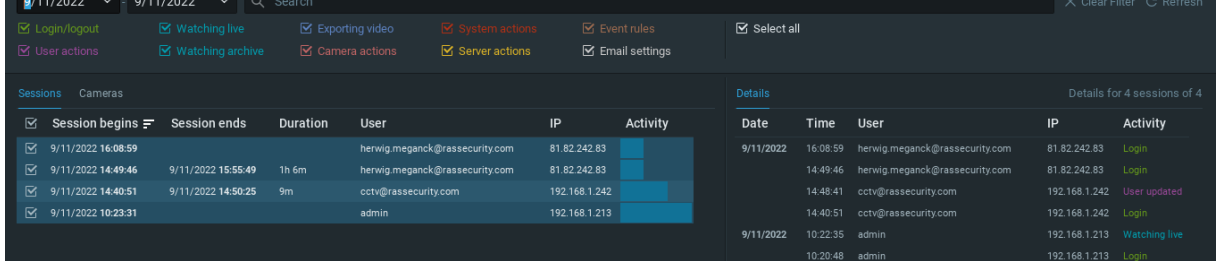

 $\Box$  $~\times~$ 

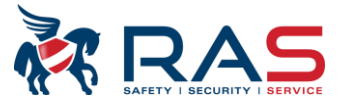

## <span id="page-19-0"></span>**4. Meerdere PBX recorders in éénzelfde systeem combineren**

### <span id="page-19-1"></span>**4.1. PBX met extension**

Het is mogelijk het camera systeem uit te breiden met een *"extension module"*. Deze extra hardware laat toe om bijkomende opslagcapaciteit te voorzien door een aantal camera's van de PBX recorder op te nemen op de extension module die op zijn beurt voorzien is van een extra harde schijf. Tevens kan de extension toegepast worden als *"Fail-Over"* module van de PBX recorder (zie hoofdstuk 4.3). De extension module is zo ontworpen dat deze in staat is alle 9 of 16 camera's van de PBX over te nemen voor een bepaalde tijd indien deze niet meer beschikbaar is.

Let wel: een extension module moet altijd in een systeem toegevoegd worden waar dat er reeds een volwaardige PBX recorder aanwezig is. Het toevoegen van een extension module verhoogd NIET het aantal camera's dat in het globale systeem opgenomen kan worden

### <span id="page-19-2"></span>**4.2. PBX met PBX**

Indien er meerdere PBX recorders aanwezig kunnen deze samengevoegd worden in één globaal systeem. In dit systeem zal het max aantal camera's dat kan opgenomen worden, gelijk zijn aan de som van alle camera licenties in het geheel

Bv een PBX-09 met een PBX-16 zullen indien samengevoegd een systeem opleveren van 25 camera's. Op welk toestel deze 25 camera's effectief opnemen kan men zelf instellen, simpelweg door een camera te verslepen naar de desbetreffende opname toestel

M.a.w. men kan deze 25 camera's evenredig verdelen (PBX #1 met 12 camera's en PBX #2 met 13 camera's) om zodoende de harde schijf ruimte optimaal te benutten.

Indien met dan ook nog eens de Fail-Over actief plaatst (zie hoofdstuk 4.3) dan kan één van de PBXen tijdelijk de 25 camera's op zich nemen totdat de connectie naar de 2de PBX opnieuw actief is.

Opgelet!

<span id="page-19-3"></span>Dit is beperkt in tijd namelijk maximum 3 maand

### **4.3. Fail-over instellen**

Om meerdere PBX recorders en/of fail-over toestellen in één systeem onder te brengen, dan moeten deze *"ge-merged"* worden. Vooraleer dit kan toegepast worden, moeten alle recorders/fail-over toestellen op het netwerk aanwezig zijn en bij voorkeur een vast IP adres toegekend zijn.

Meld je aan op het eerste toestel (bij voorkeur een PBX-09 of PBX-16 en geen fail-over toestel) en klik met de rechtermuistoets op de systeem naam, links bovenaan in het beeld. Kies vervolgens voor *"Merge Systems".*

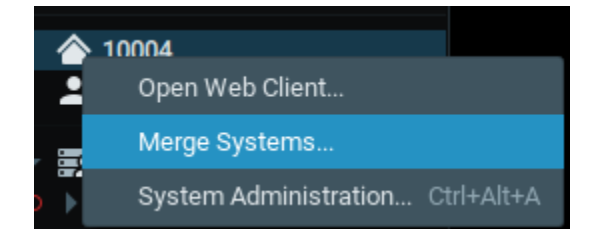

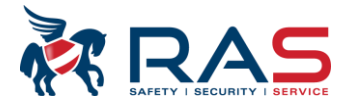

Geef het IP adres in van de PBX die je wenst toe te voegen aan het globale systeem, bv http://192.168.1.201:7001 (IP adres van de 2de PBX– standaard poort 7001).

Vul login en het paswoord in en kies vervolgens welk systeem als "Master Database" gebruikt zal worden. Meestal zal dit het originele systeem zijn waarop je momenteel bent aangemeld. (current). Dit wil zeggen dat de PBX die je toevoegt, automatisch de paswoorden van de 1<sup>ste</sup> PBX zal toegewezen krijgen alsook de (globale) systeemnaam van de 1ste PBX.

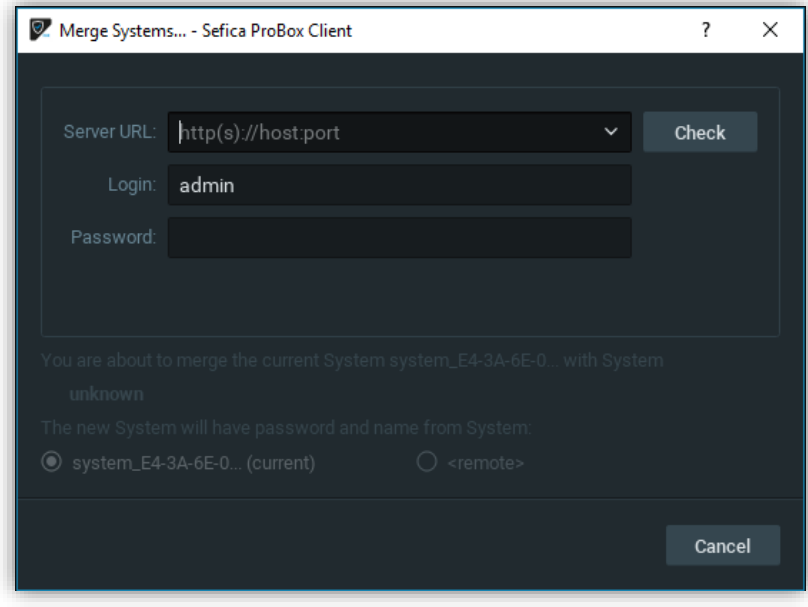

Selecteer vervolgens de Server(s) dia als fail-over mogen werken en activeer de optie "*Failover"*

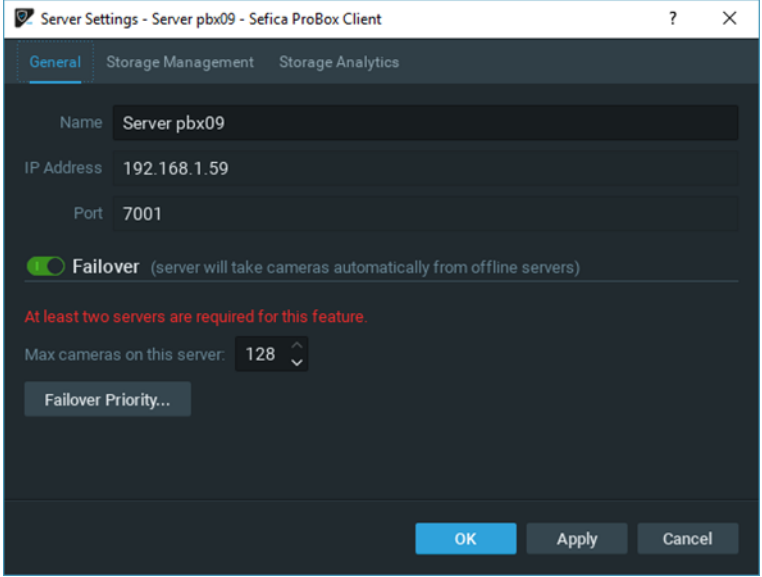

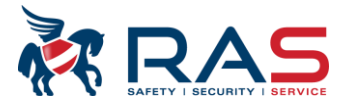

## <span id="page-21-0"></span>**5. Cloud en App connectie**

### <span id="page-21-1"></span>**5.1. Online cloud account aanmaken**

Open een webbrowser(bij voorkeur Chrome) en geef volgende URL in: [https://pbxcloud.rassecurity.com](https://pbxcloud.rassecurity.com/)

Kies taal en account aanmaken

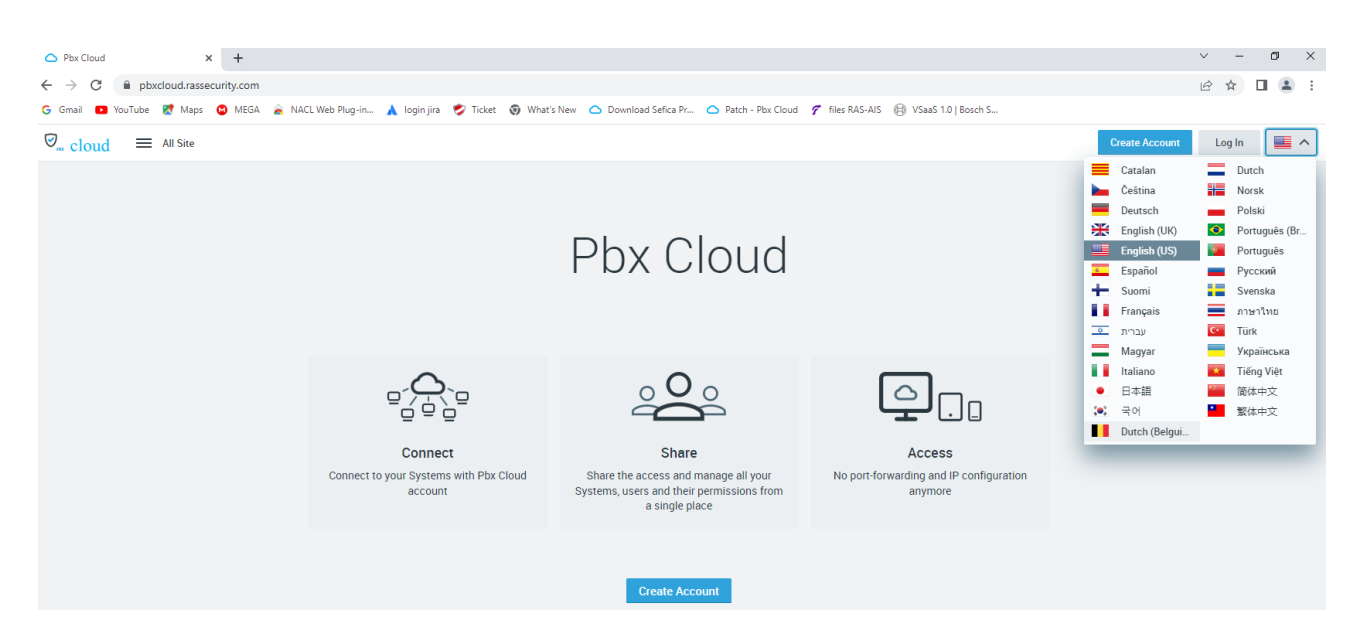

Vul de nodige gegevens in

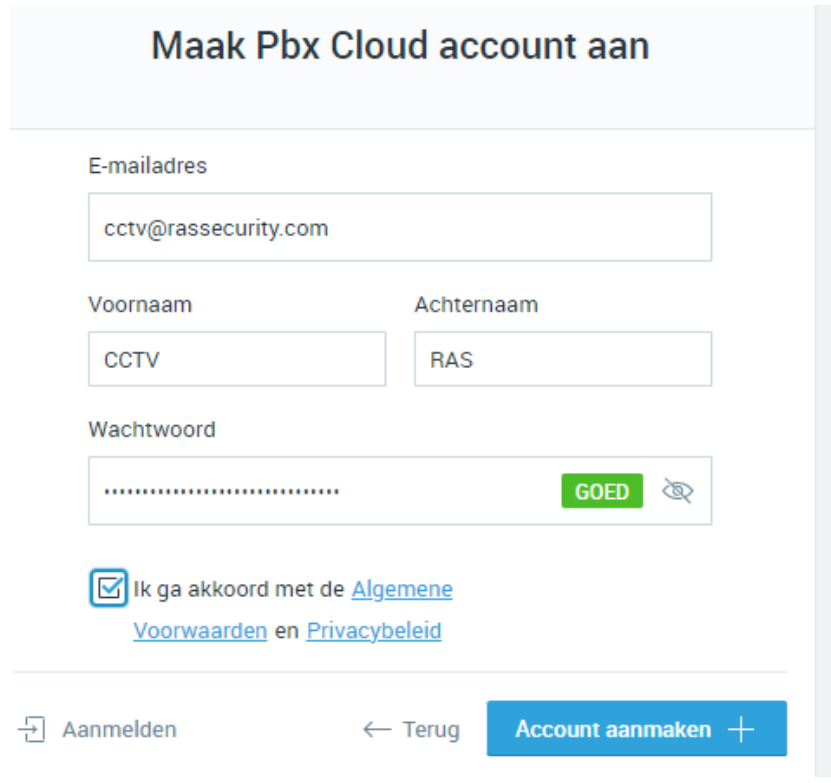

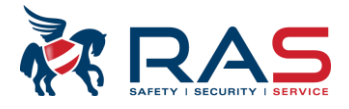

Je zal een email ontvangen waarop je jouw PBX Cloud account moet bevestigen

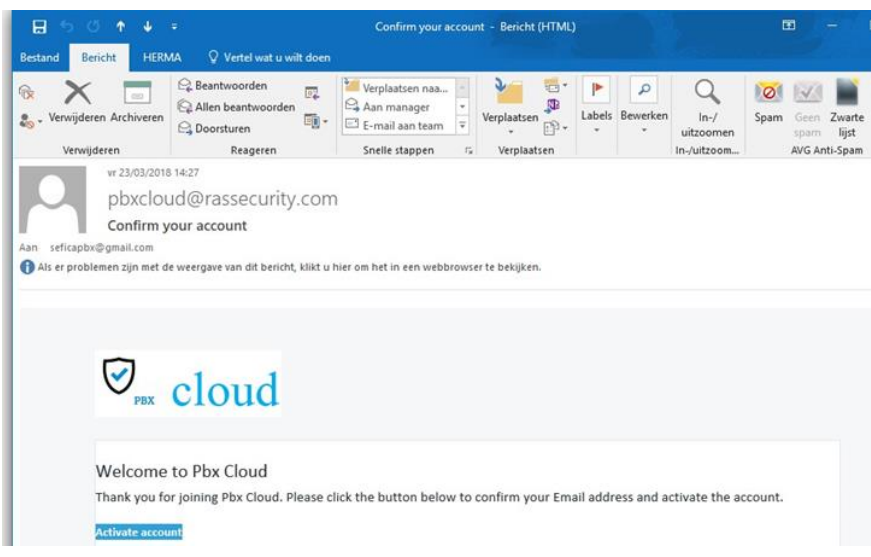

## <span id="page-22-0"></span>**5.2. Cloud account instellen in de PBX**

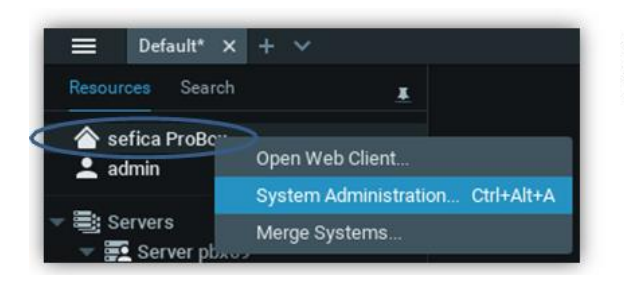

Selecteer hiervoor de systeemnaam met de rechter muistoets en kies voor "System Administration".

Ga naar PBX cloud en connect system to Pbx cloud

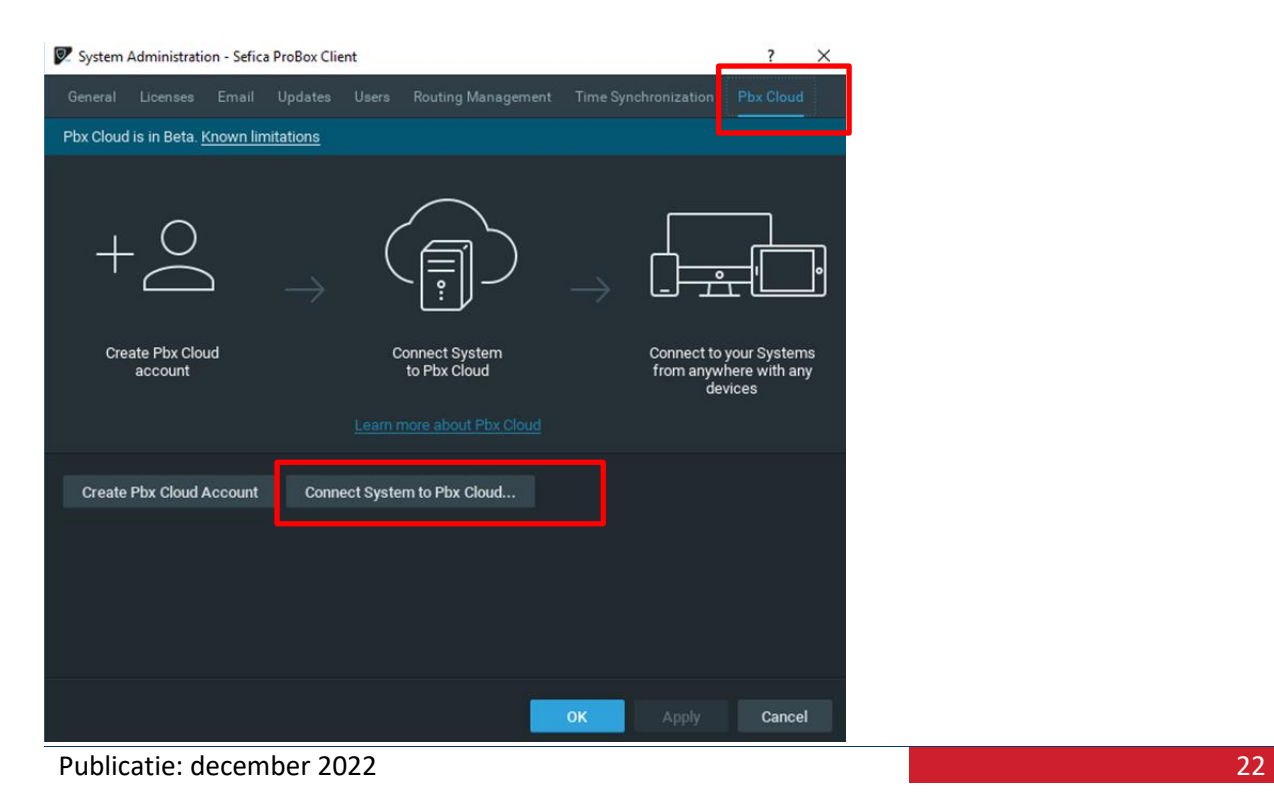

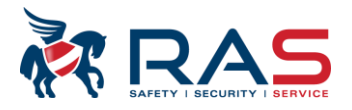

#### Vul de cloudgegevens in

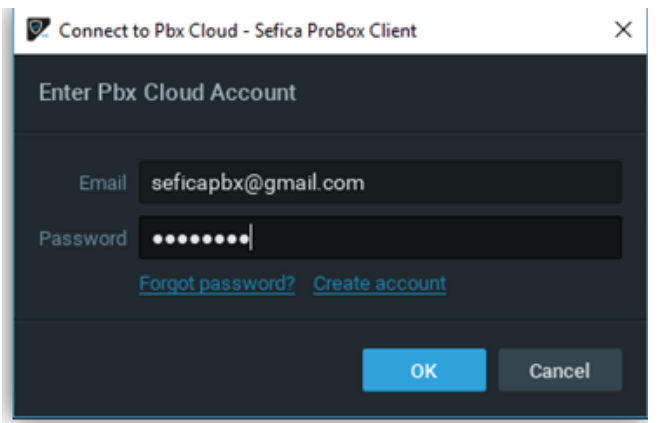

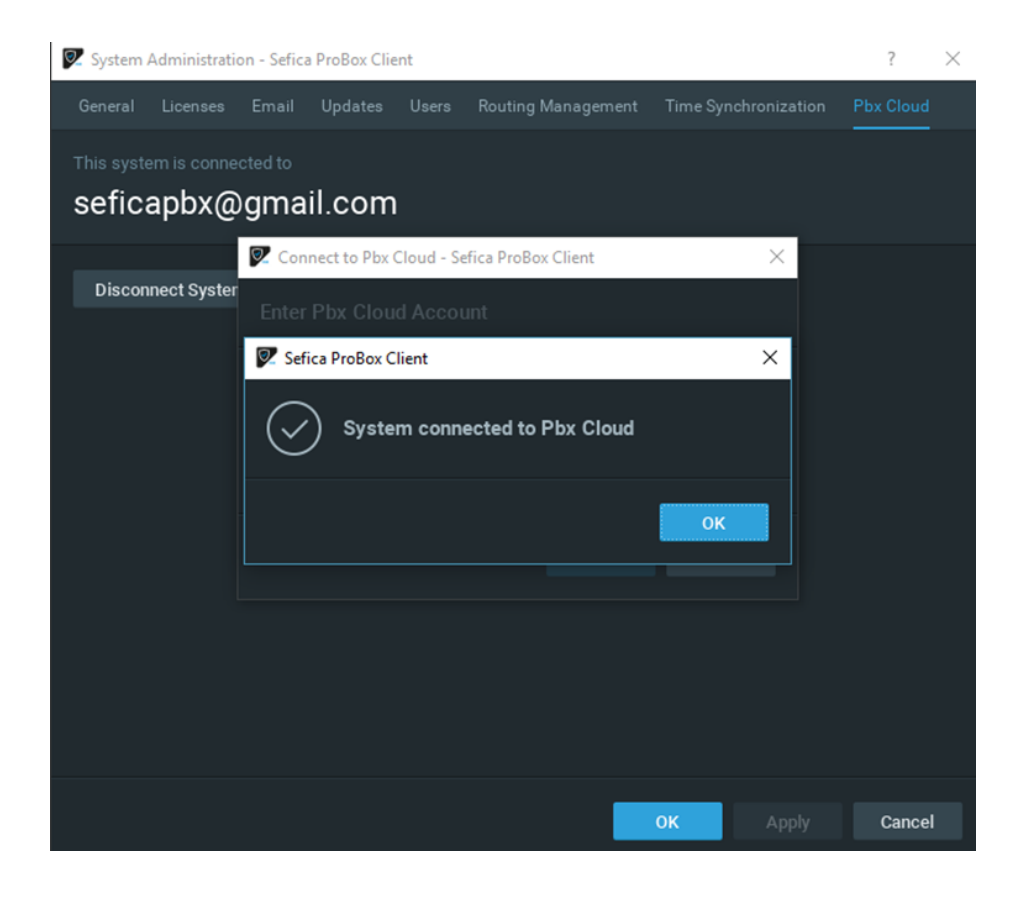

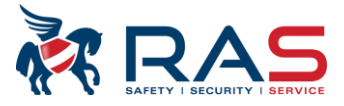

## <span id="page-24-0"></span>**5.3. Connectie maken via cloud account**

### <span id="page-24-1"></span>**5.3.1.Met clientsoftware (werkstation / PC )**

Bij het opstarten van de ProBox software, zullen de beschikbare connecties automatisch verschijnen op het startscherm.

Indien je een Cloud connectie wenst te maken, dan moet de software eerst connectie maken met de desbetreffende cloud account. dit kan door op het startscherm, rechts bovenaan op het icoon te klikken.

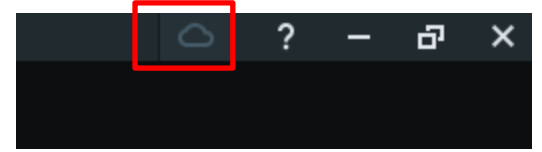

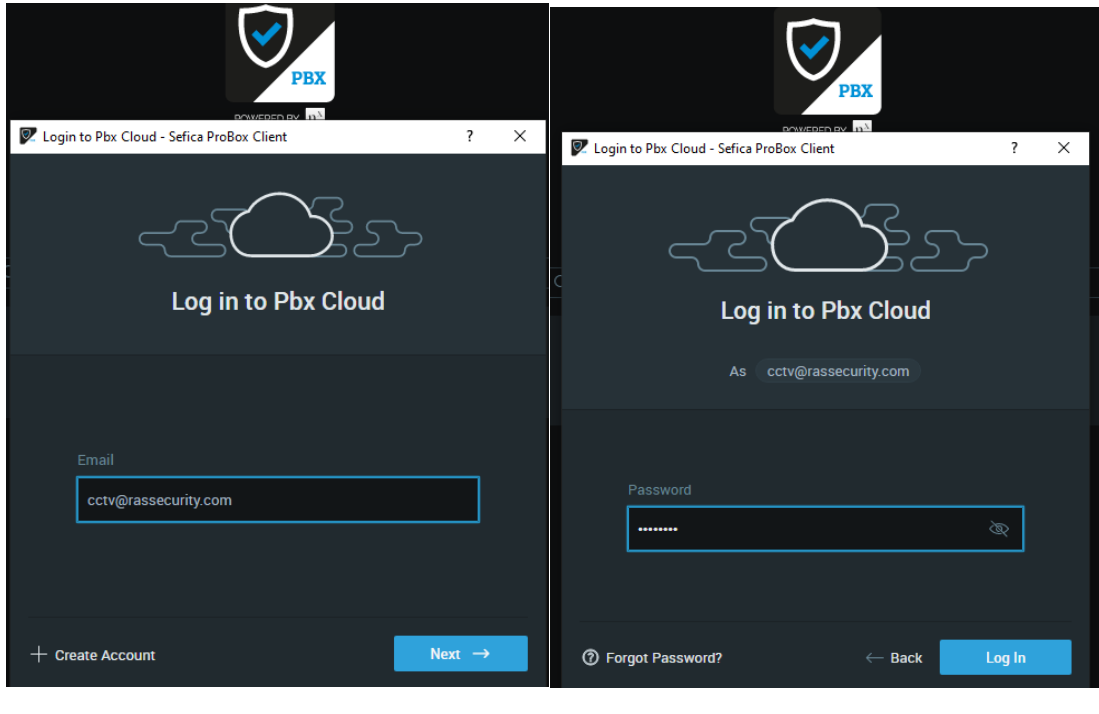

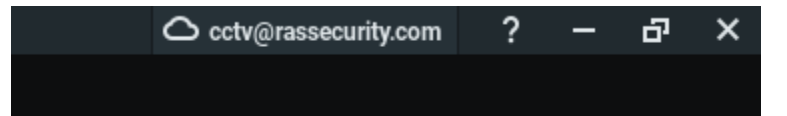

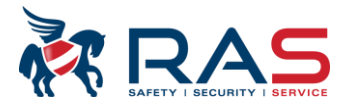

### <span id="page-25-0"></span>**5.3.2.Met smartphone / Tablet**

De Sefica Probox mobile vind je terug in Google Play store of Apple app store

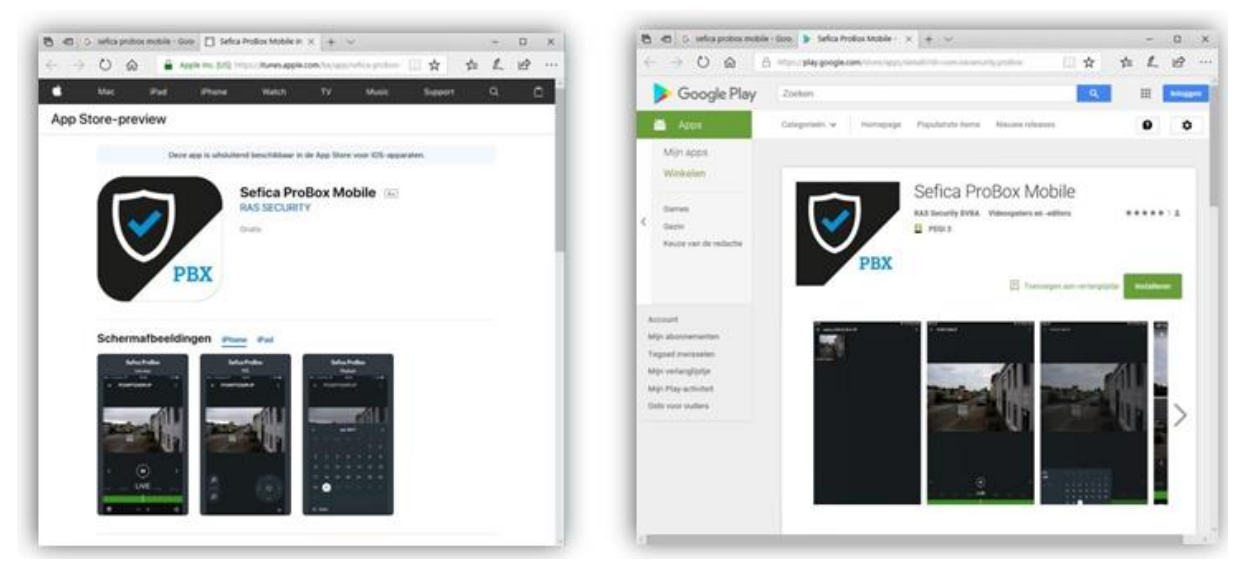

Open de app en maak connectie via de cloud

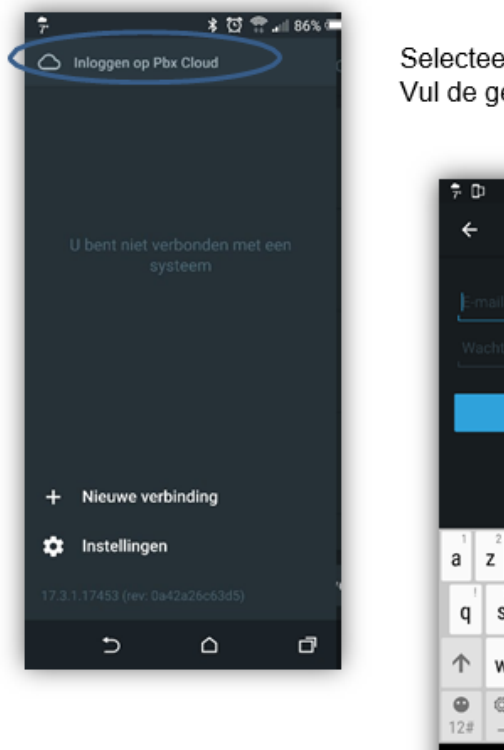

Selecteer vervolgens "Inloggen op Pbx Cloud. Vul de gegevens in van de PBX Cloud Account en druk op "Log in"

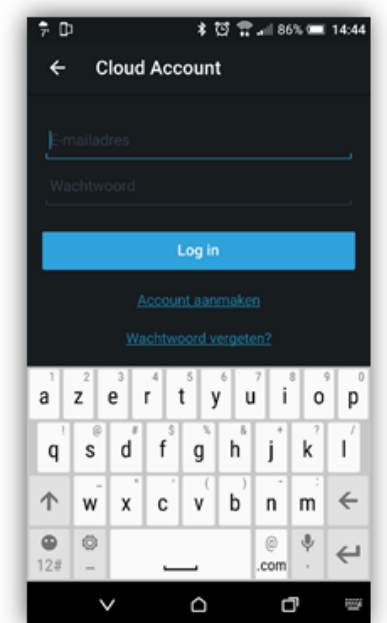

Alle betreffende systemen en camera's die gelinkt zijn met het account worden weergegeven.

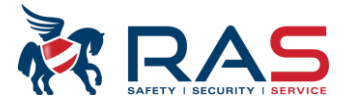

### <span id="page-26-0"></span>**6. Extra info**

### <span id="page-26-1"></span>**6.1. Standaardgegevens**

Netwerkpoort eth0 heeft standaard ip adres 192.168.200.200 Netwerkpoort eth1 is standaard in DHCP

Connectie webpagina [http://192.168.200.200](http://192.168.200.200/) of [http://192.168.200.200:9090](http://192.168.200.200:9090/)

Login : manager operator Wachtwoord: Sefic@ sefica

PBX Client software Login: admin Wachtwoord: admin123!

## <span id="page-26-2"></span>**6.2. Harde schijf vervangen / toevoegen**

#### **Opmerking:**

Het vervangen van de harde schijf moet uitgevoerd worden door een gecertifieerd persoon. Contacteer RAS Security voor de nodige informatie / opleiding. Beschadigingen van het toestel uitgevoerd door niet-gekwalificeerde personen zullen nooit onder de garantie gedekt worden.

- Ontkoppel alle aansluiting van de PBX recorder.
- Verwijder de 4 schroeven aan de bovenkant van het toestel.
- Verwijder voorzichtig het deksel.
- Verwijder de 4 schroeven van de montage plaat waarop de harde schijf bevestigd is.
- Vervang de harde schijf en plaats de montage plaat terug op zijn plaats.
- Plaats ook het deksel opnieuw op het toestel.
- Sluit opnieuw de voedingspanning aan. Het toestel zal automatisch opnieuw opstarten.
- Maak via de webbrowser connectie met de PBX en login als manager ( zie ook H2.1)
- Volg de volgende stappen

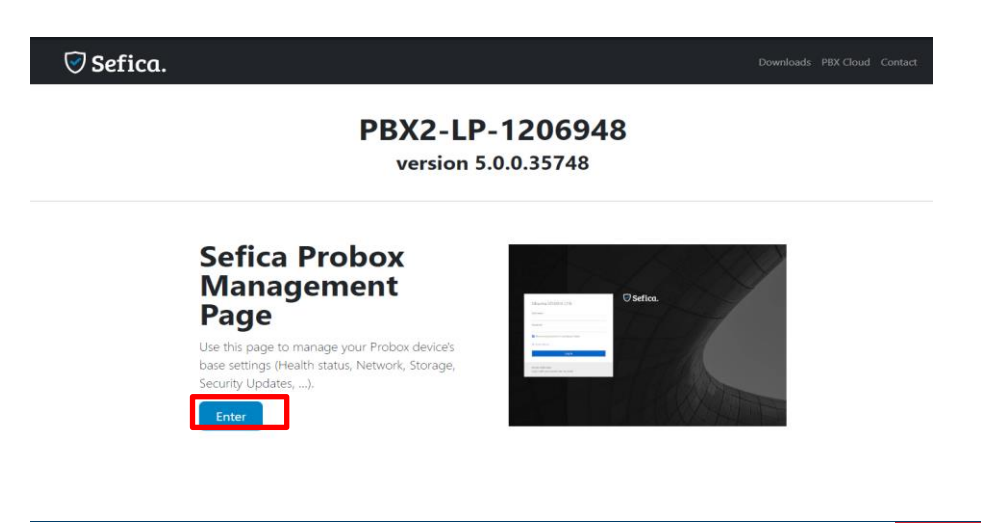

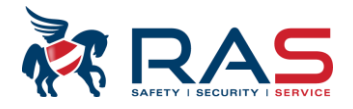

#### Login via manager wachtwoord Sefic@

P PBX2-LP-1206948 - Sefica ProBox Client

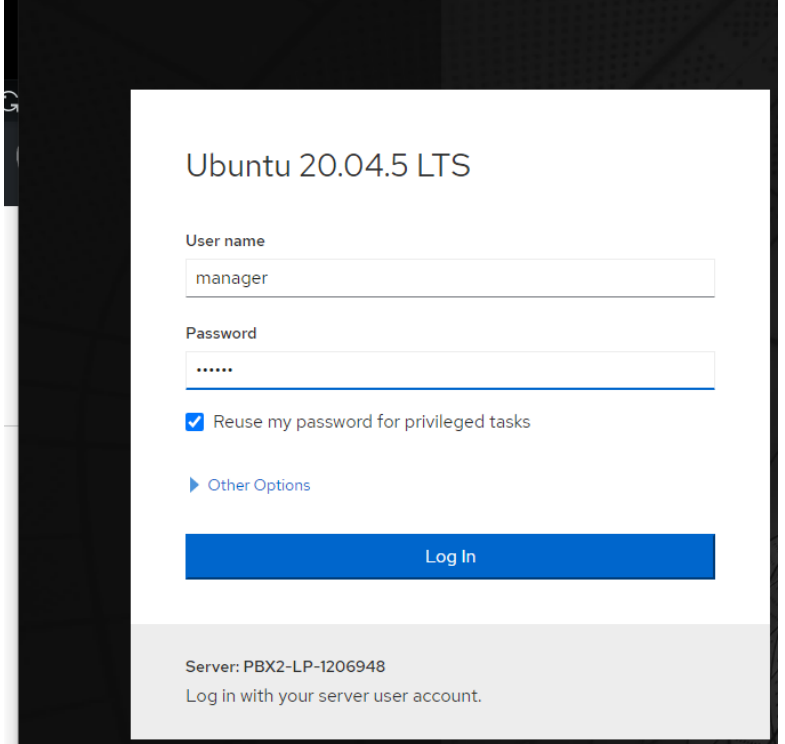

### Ga naar storage en kies de HDD dat je net toegevoegd of vervangen hebt (hier in dit vb een 2TB)

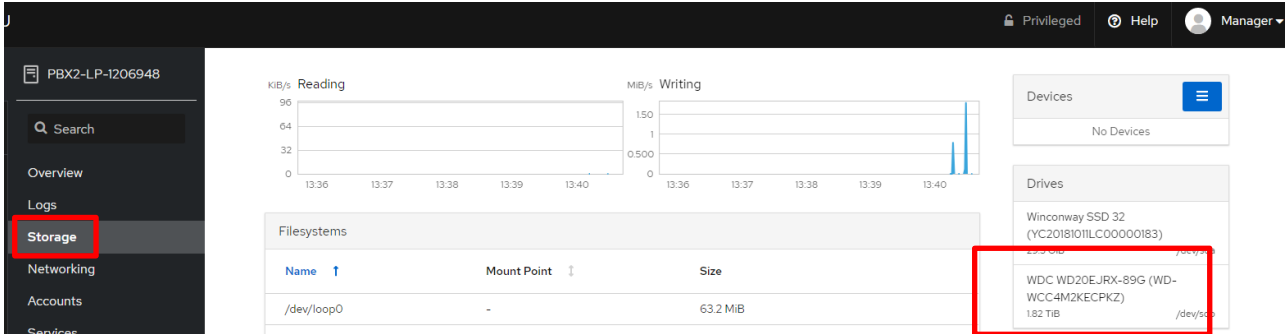

#### Creëer een partitie en formateer de HDD

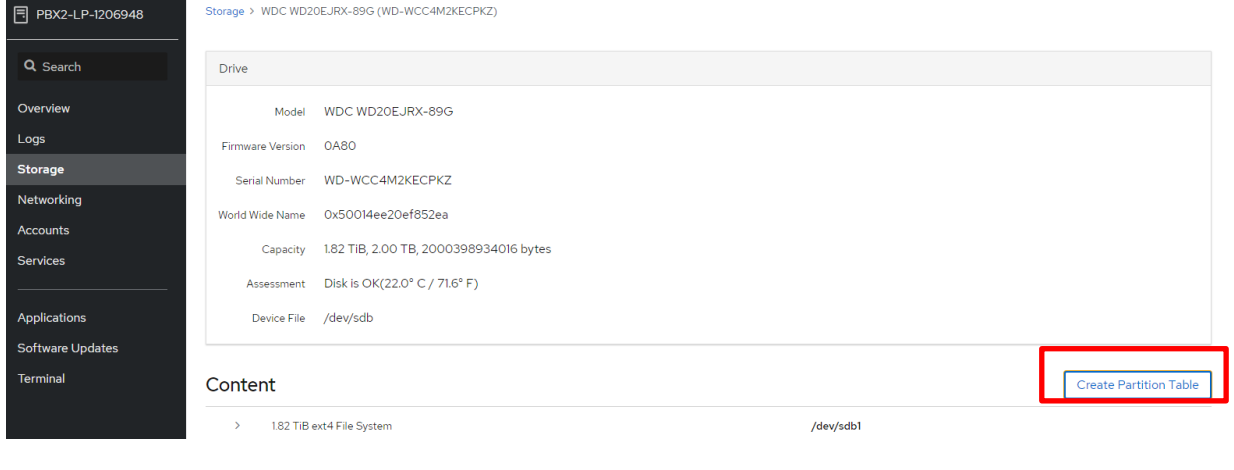

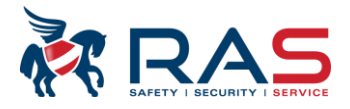

# Format Disk /dev/sdb

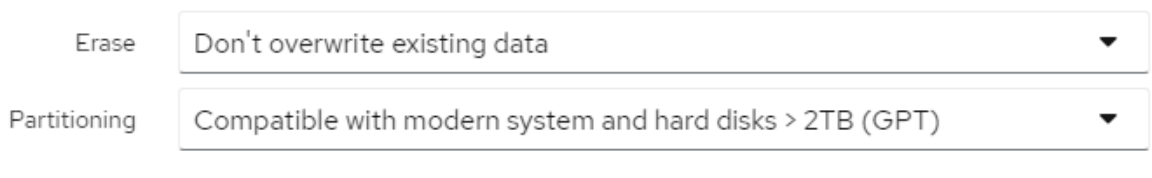

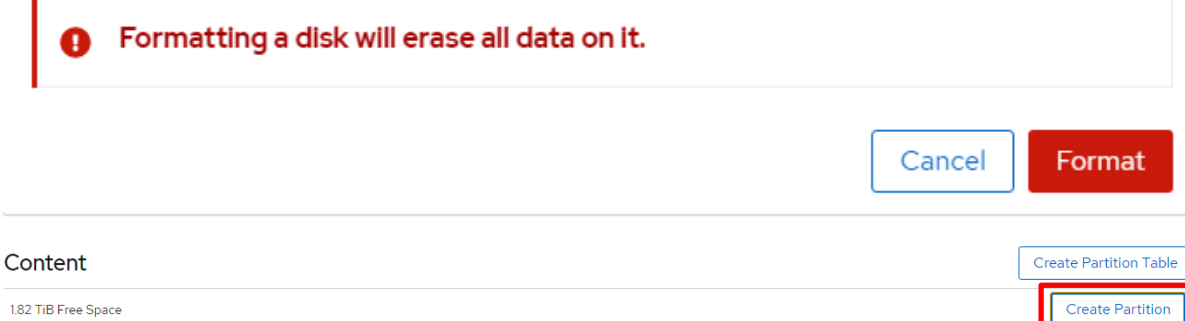

### Create Partition on /dev/sdb

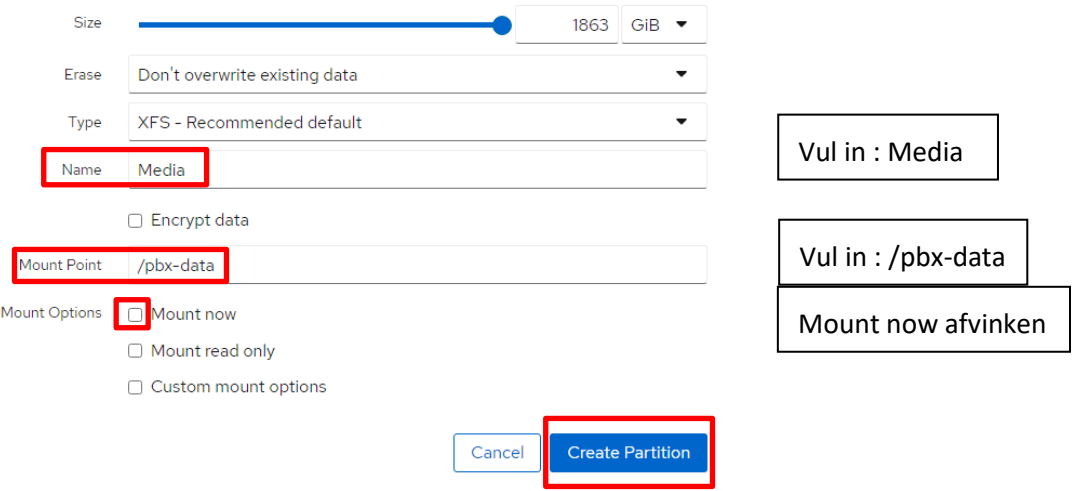

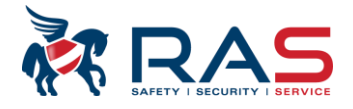

### Nu nog HDD mounten Selecteer de schijf

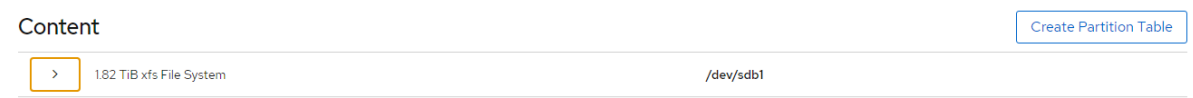

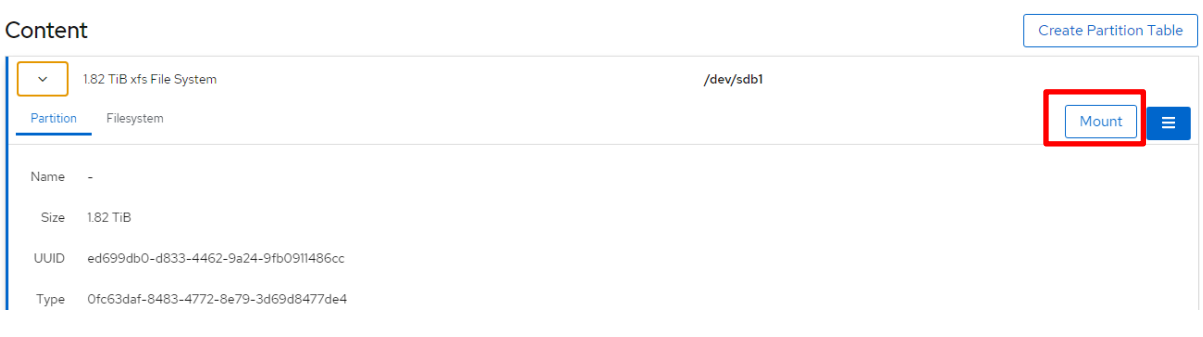

### Mount Filesystem

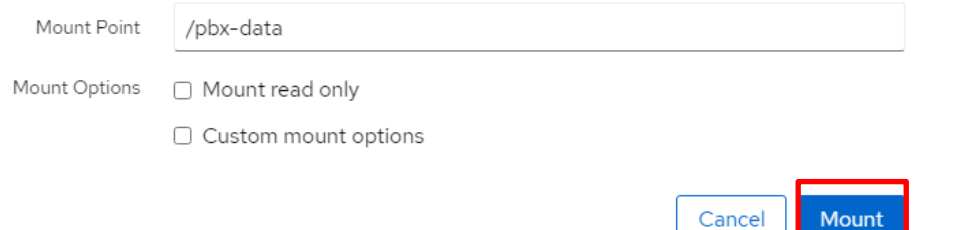

#### In de algemene storage overzicht is nu de HDD zichtbaar

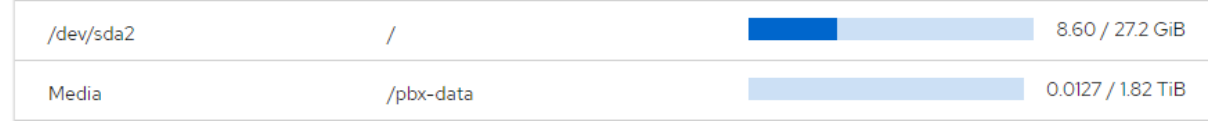

Herstart de PBX **UBUNTU** Privileged **O** Help Manager  $rac{1}{\sqrt{1+\frac{1}{2}}\sqrt{1+\frac{1}{2}}\sqrt{1+\frac{$ 日 PBX2-LP-1206948 PBX2-LP-1206948 running Ubuntu 20.04.5 LTS Restart  $\rightarrow$ Q Search Health Usage System information Overview System is up to date  $\epsilon$ of 4 CPU Default string Default strin

# Check in de soft of de HDD automatisch ingevuld is  $\mathbb Z$  server Settings - Server PBX2-LP-1206948 - Seftica ProBox Client

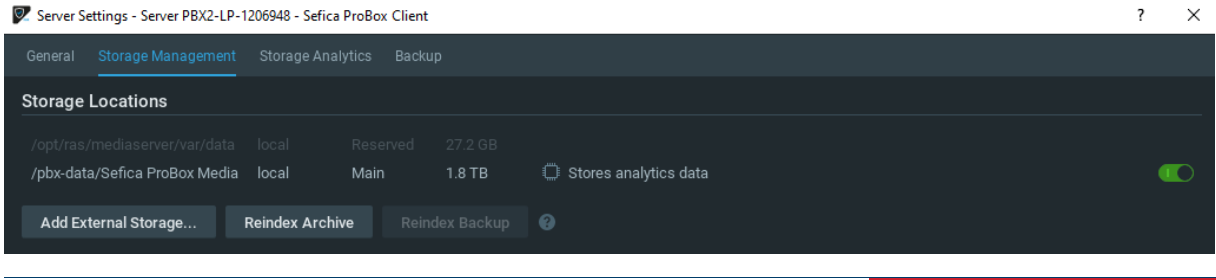

Publicatie: december 2022 29

 $\overline{?}$ 

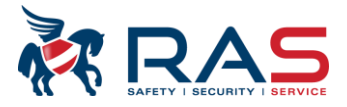

## <span id="page-30-0"></span>**6.3. PBX als tijdserver voor de camera's**

- Open de configuratiepagina van de camera en ga naar de tijd & datum instellingen
- Plaats het IP adres van de PBX server in in het veld van de NTP server parameter

Daar dit voor iedere fabrikant verschillend is, is hieronder een voorbeeld beschikbaar van een Sefica camera.

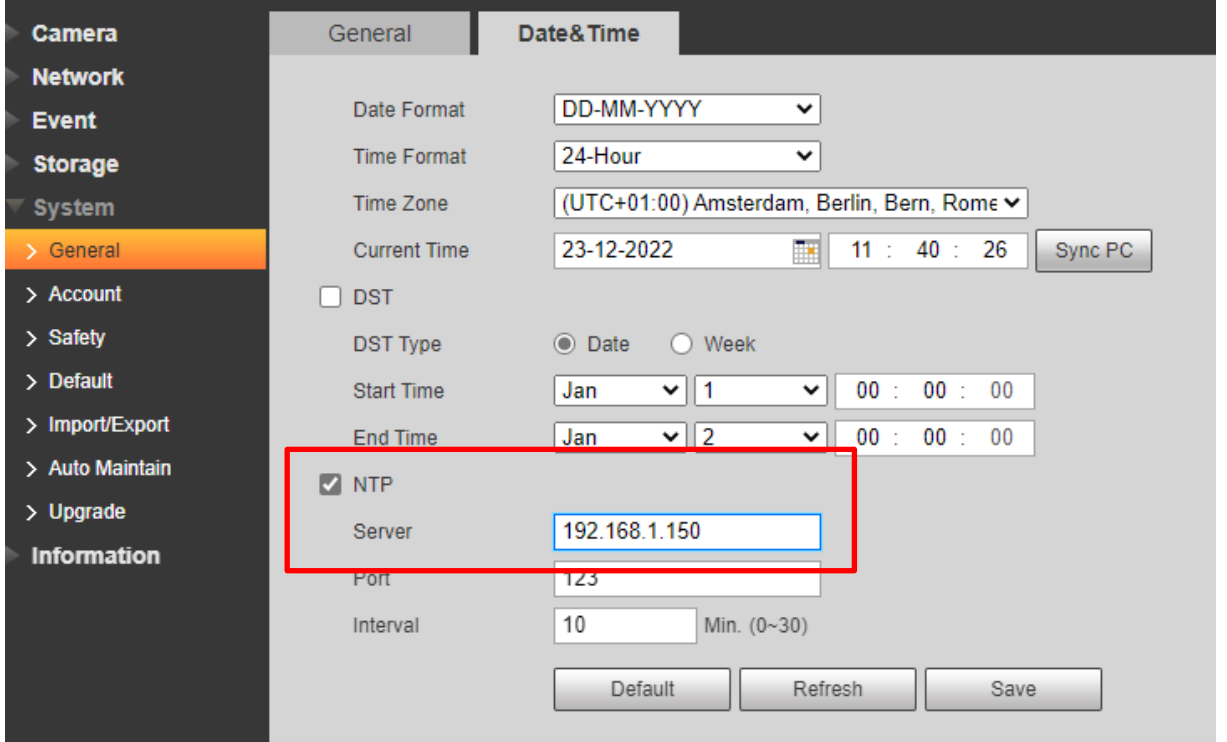

#### Vb Bosch Camera

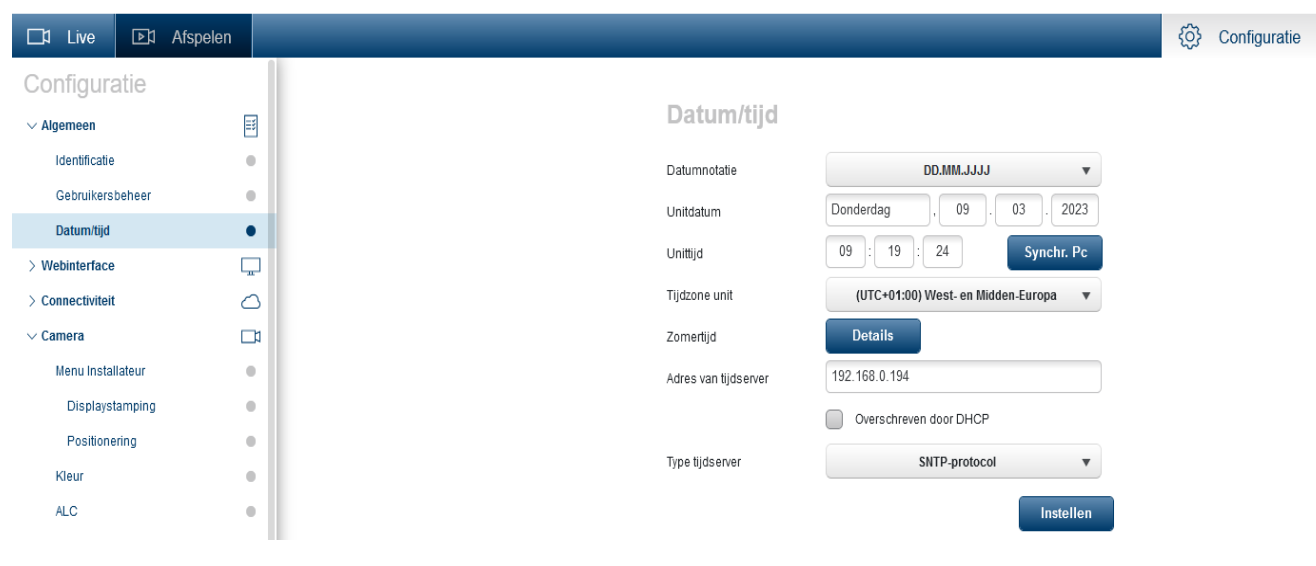

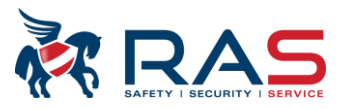